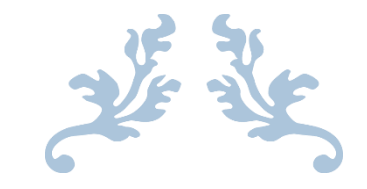

# **TUTORIAL PENGGUNAAN STELLARIUM (SOFTWARE**

# **ASTRONOMI)**

Suplemen Mata Kuliah Astronomi

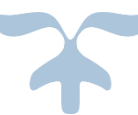

**Oleh;**

**Didik Setyawarno**

# **JURUSAN PENDIDIKAN IPA FAKULTAS MATEMATIKA DAN ILMU PENGETAHUAN ALAM UNIVERSITAS NEGERI YOGYAKARTA**

**2018**

# STELLARIUM

Pengamatan luar angkasa merupakan salah satu hal yang banyak menarik keingintahuan manusia. Melalui pengamatan langit kita bisa menyaksikan keindahan alam semesta, menyaksikan objek yang spektakuler, serta berusaha memahami keberadaan manusia sebagai bagian dari alam semesta ini. Pengamatan luar angkasa yang paling sederhana adalah mengamati langit terutama ketika malam tiba. Hal tersebut berkembang dengan pemakaian alat bantu yaitu teleskop. Namun seiring dengan kesibukan dan kondisi alam yang berubah (langit tertutup gedung atau adanya polusi cahaya) menyebabkan kegiatan pengamatan secara langsung tidak dapat dilakukan. Stellarium merupakan aplikasi opensource yang berfungsi untuk mensimulasi penampakan segala macam benda langit di luar angkasa, seperti: bintang, planet, satelit, galaksi, dan lain-lain. Barangkali (*CMIIW*) nama Stellarium diturunkan dari kata *stella* yaitu bintang dan *rium* yaitu tempat, sehingga secara harfiah berarti suatu tempat yang berisi jagad ruang angkasa yang dihuni bintang-bintang, seperti halnya aquarium sebagai tempat air yang terdapat berbagai objek yang menghuninya. Dengan menggunakan stellarium anda seolah-olah memiliki sebuah teleskop, atau bahkan sebuah observatorium sendiri.

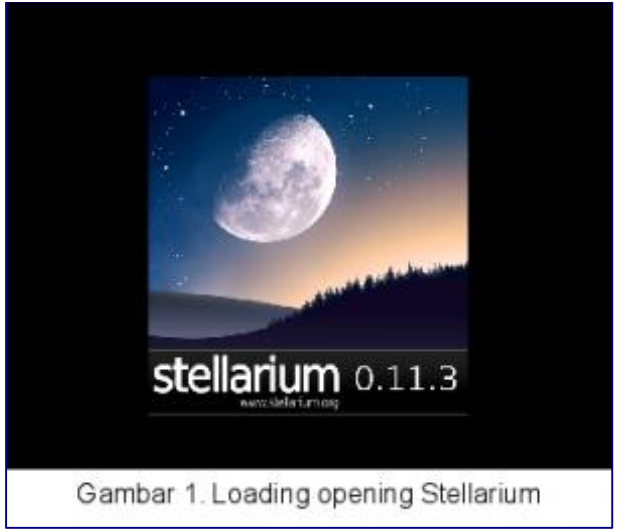

Pada tulisan ini, kita akan mengenal terlebih dahulu mengenai instalasi, tampilan, dan fitur pada aplikasi Stellarium.

# **1. Instalasi dan membuka aplikasi Stellarium**

Sebelum menggunakan Stellarium, tentunya anda harus memastikan apakah aplikasi tersebut telah terpasang/terinstall di komputer anda. Anda bisa melakukan instalasi lewat paketmanager (Synaptic) atau melalui terminal dengan mengetik **sudo apt-get install stellarium**

Di Linux, aplikasi Stellarium dapat ditemukan pada menu **Applications → Science → Stellarium.**

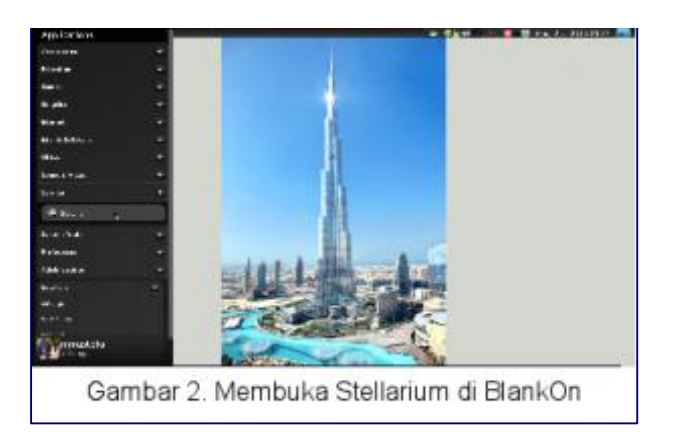

# **2. Pengenalan tampilan (interface) dan alat-alat (tools) pada Stellarium**

Setelah terinstall, anda buka aplikasi Stellarium. Beberapa saat kemudian akan muncul tampilan utama Stellarium berupa penampakan langit sesuai tanggal dan waktu yang berjalan di komputer anda.

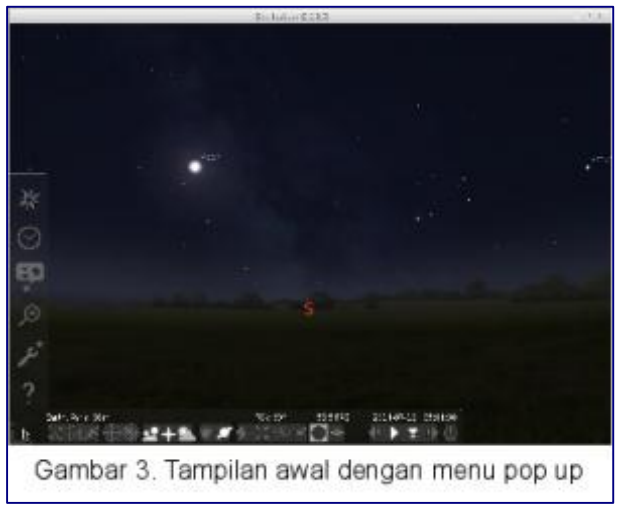

Tampilan awal Stellarium juga dilengkapi dengan 2 menu pop up yang terletak pada bagian pojok kiri bawah. Bagian **kiri** untuk menu **jendela tambahan**, sedangkan bagian **bawah** berisi **peralatan** untuk pengamatan (**toolbar**).

Pada menu pop up jendela tambahan terdapat 6 pilihan. Secara umum jendela tambahan dapat kita aktifkan dengan mengklik ikon pada menu pop up bagian kiri atau dengan menekan tombol hotkey masing-masing, sebaliknya kita bisa menonaktifkannya dengan mengklik ikonnya sekali lagi atau dengan menekan tanda silang pada bagian pojok kanan atas jendela tersebut. Adapun jendela tambahan yang nantinya akan banyak kita gunakan antara lain: **jendela lokasi (Location window)**, **jendela waktu (Date/time window)**, **jendela langit dan pilihan pandang (Sky and viewing option window)**, serta **jendela pencarian (Search window)**. Sedangkan 2 jendela lainnya, yaitu **jendela konfigurasi (Configuration window)** dan **jendela bantuan (Help window)** nantinya jarang kita gunakan, namun anda masih bisa menggunakan untuk menambah pengetahuan mengenai Stellarium. Kita akan sedikit mengupas berbagai fungsi dari jendela tambahan tersebut.

**1. Jendela lokasi (Location window)** Jendela lokasi berfungsi menentukan lokasi dalam melakukan kegiatan pemantauan (observasi) angkasa. Kita bisa menampilkan jendela ini dengan menekan ikon bergambar arah mata angin di menu pop up atau dengan menekan tombol "**F6**". Lokasi pemantauan hendaknya kita sesuaikan

dengan tempat tinggal atau tempat beraktifitas. Anda bisa mengatur lokasi pemantauan dengan menggunakan 3 metode yaitu:

- mengklik pada peta dunia
- mencari nama kota pada kolom pencarian di samping gambar lup atau menggunakan daftar nama kota yang tersedia,
- bila nama kota anda belum terdaftar, maka kita bisa menggunakan setting lokasi secara manual dengan mengisikan data Latitude (garis lintang), Longitude (garis bujur), dan Altitude (ketinggian dari permukaan laut).

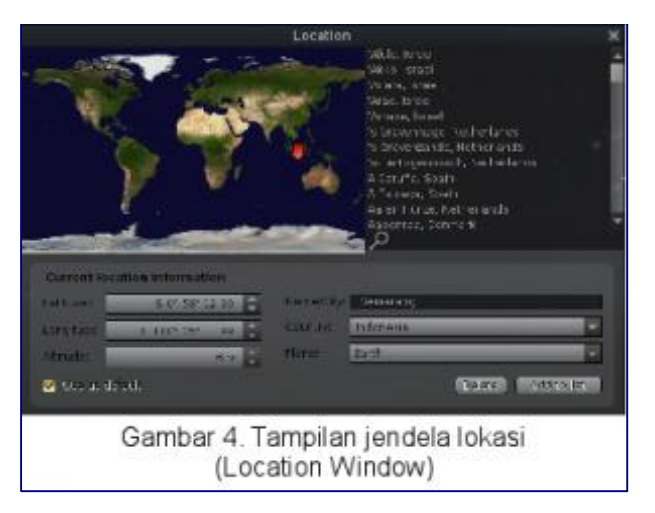

**2. Jendela waktu (Date/time window)** Jendela waktu berfungsi menampilkan waktu dan tanggal kegiatan pemantauan. Default nilai waktu disesuaikan dengan waktu yang tertera pada komputer anda. Selain dengan menekan ikon bergambar jam pada menu pop up untuk menampilkan jendela ini, bisa juga dengan menekan tombol "**F5**". Kita bisa melakukan pengubahan waktu dengan mengklik tanda panah atas untuk penambahan, panah bawah untuk pengurangan, atau langsung mengetikkannya pada nilai waktu yang ingin diubah.

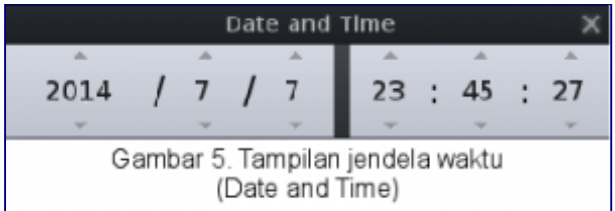

**3. Jendela langit dan pilihan pandang (Sky and viewing option window)** Jendela langit dan pilihan pandang (View) berfungsi mengatur tampilan pandangan angkasa dan lanskap. Tekan ikon bergambar kolom callouts pada menu pop up atau tekan "**F4**" untuk menampakkan jendela ini. Terdapat 4 menu utama dalam bentuk tab, yang terdapat pada bagian atas tampilan jendela. Empat menu utama tersebut antara lain:

 $\bullet$  Sky

Berisi pengaturan tentang tampilan atau pandangan kita terhadap langit dan benda benda angkasa. Terdapat 5 kolom pengaturan yaitu: **Stars** (untuk pengaturan bintang), **Planets and satellites** (untuk pengaturan planet dan satelit, termasuk bulan). **Atmosphere** (untuk pengaturan atmosfer di tempat pemantauan), **Labels and Markers** (untuk penandaan benda langit), dan **Shooting Stars** ( untuk tampilan bintang jatuh yang nampak pada saat observasi).

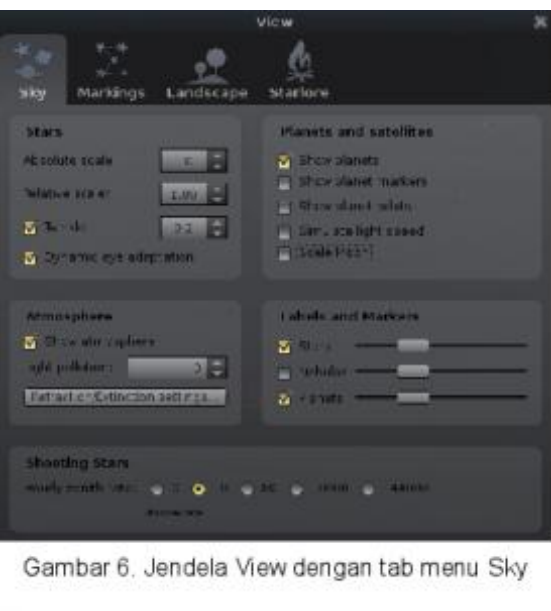

• Markings

Menu markings berfungsi untuk menmberikan bantuan penanda pada bidang pandang di angkasa. Terdapat 3 kolom pengatuaran pada menu markings yaitu: **Celestial Sphere** (untuk penandaan ruang angkasa), **Constellations** (untuk penandaan konstelalasi atau rasi bintang), dan **Projection** (pengaturan proyeksi "cara pandang" kita terhadap angkasa).

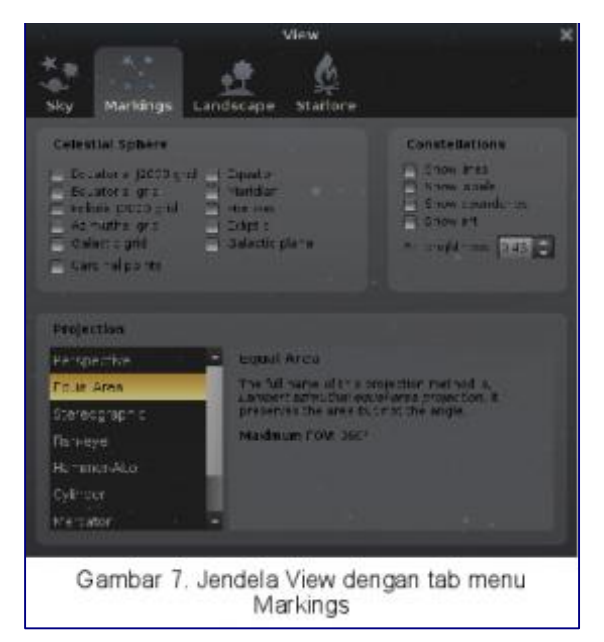

• Landscape

Menu landscape berfungsi mengubah lanskap atau bentuk muka bumi dari lokasi observasi. Pada menu ini terdapat beberapa daftar pilihan lanskap serta kolom keterangan dan opsi tambahan dari menu lanksape. Kita juga bisa menambah atau mengurangi pilihan lanskape dengan tombol "**Add/remove landscapes…**" yang terletak pada bagian bawah jendela landscape.

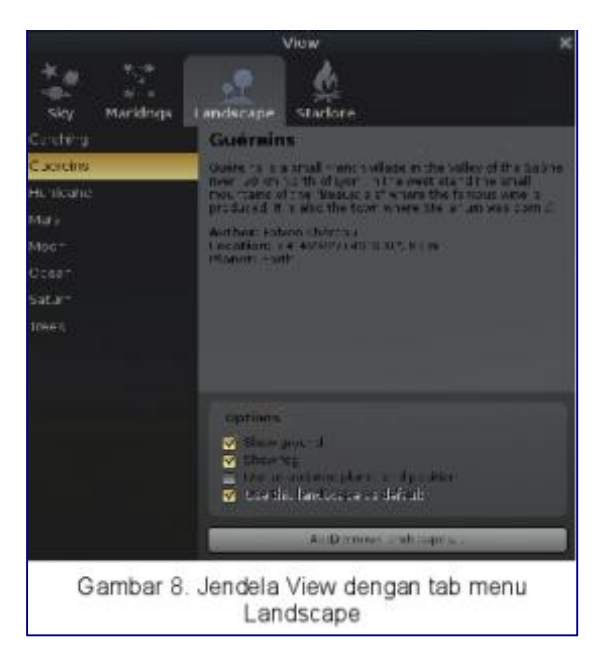

• Starlore

Menu starlore hanya berfungsi memilih kebudayaan dalam perbintangan. Pilihan ini tidak memiliki fungsi yang urgen, hanya sebagai hiasan (art) serta penamaan suatu rasi bintang bintang berdasarkan kebudayaan masyarakat tertentu. Terdapat kolom opsi untuk pengaturan default pilihan starlore yang akan digunakan.

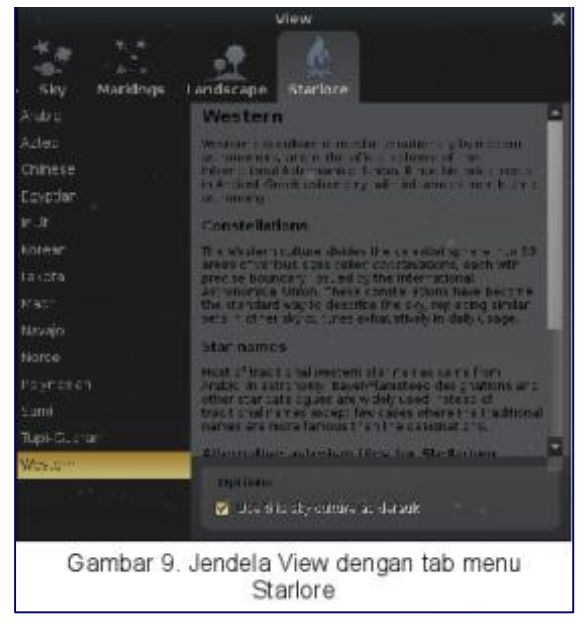

**4. Jendela pencarian (Search window)** Berisi kolom pencarian terhadap suatu objek atau posisi astronomis tertentu. Terdapat 3 tabulasi menu dalam jendela ini yaitu: **Object** (untuk pencarian menggunakan nama objek dalam bahasa internasional), **Position** (untuk pencarian dalam koordinat astronomis), dan **Options** (sebagai opsi tambahan dalam pencarian dihubungkan dengan database secara online). Klik ikon bergambar lup pada menu pop up atau tekan "**F3**" untuk menampilkan jendela pencarian.

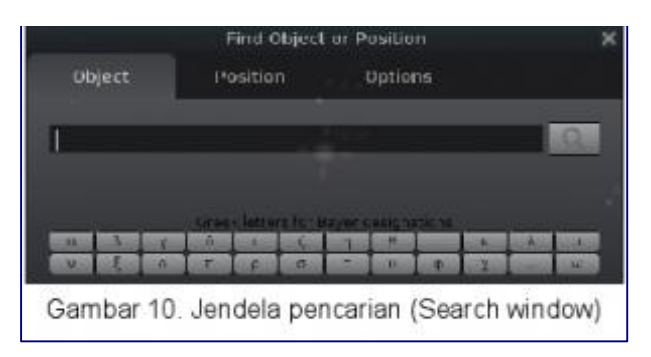

**5. Jendela konfigurasi (Configuration window)** Jendela ini berisi pengaturan aplikasi Stellarium. Klik ikon bergambar kunci pas pada menu pop up atau tekan "**F2**" untuk menampilkan jendela pencarian. Terdapat 5 menu utama pada jendela ini, yaitu:

• Main

Menu ini berfungsi mengatur: pilihan bahasa, penampakan informasi suatu benda langit, dan pengaturan default aplikasi.

• Navigation

Menu ini berisi pengaturan navigasi dalam kegiatan observasi baik menggunakan papantik maupun tetikus.

• Tools

Menu ini berisi serangkaian alat untuk pengaturan planetarium, lokasi dan opsi penyimpanan file hasil *screenshot*, serta pembaruan katalog bintang.

• Scripts

Menu ini berisi serangkaian skrip-skrip yang menarik. Saya sarankan anda mencoba beberapa skrip yang tersedia dengan memilihnya, lalu menekan tombol "**play**"(tanda panah ke kanan) di bagian bawah jendela :D.

• Plugins

Menu ini berisi daftar, keterangan, serta pengaturan plugin dari aplikasi stellarium. Kita bisa melakukan pengaturan dengan mengklik tombol "**configure**" pada kolom **Options** di setiap plugins.

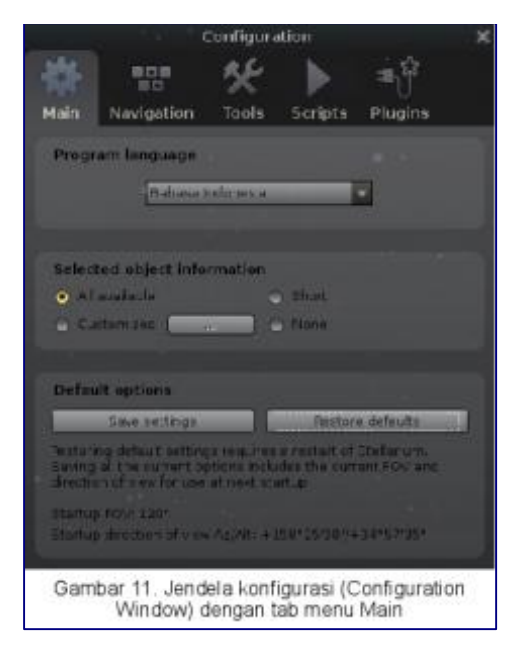

# **6. Jendela bantuan (Help window)**

Jendela bantuan berisi 3 menu utama yang menunjukkan informasi seputar aplikasi Stellarium.

- Menu **Help** berisi daftar shortcut atau hot key serta daftar link web untuk mencari informasi seputar Stellarium.
- Menu **About** berisi informasi lisensi, serta daftar pengembang (developers) yang memberikan sumbangsihnya terhadap perkembangan aplikasi Stellarium.
- Menu **Log** berisi daftar pesan dari terminal, ketika kita menjalankan aplikasi Stellarium, yang disimpan pada file log.txt di direktori ~/.stellarium. Kita bisa menampilkan jendela bantuan dengan mengklik pada ikon bergambar tanda tanya pada menu pop up atau dengan menekan tombol "**F1**".

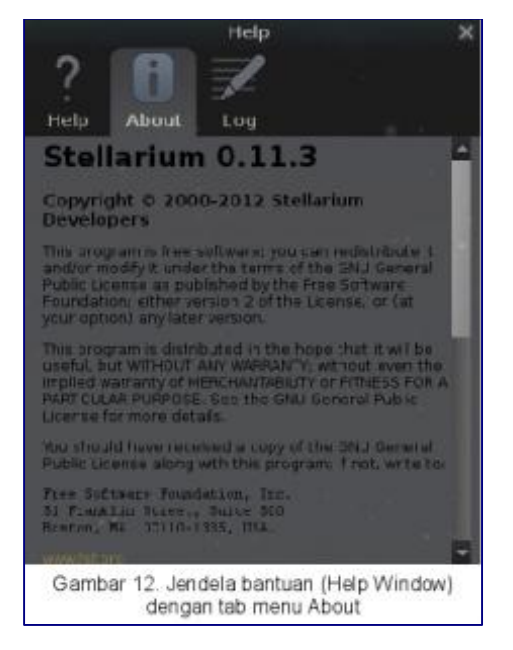

Pada bagian bawah tampilan Stellarium terdapat menu pop up yang berisi peralatan untuk mengatur kegiatan pengamatan kita, oleh karenanya menu pop up ini bisa disebut juga dengan toolbar. Pada bagian atas menu pop up toolbar juga terdapat keterangan indikator pengamatan seperti lokasi, waktu, dan indikator lainnya. Secara garis besar tombol pada toolbar dibagi menjadi 3 kelompok yaitu tombol untuk keperluan pengamatan, tombol untuk keperluan pengaturan waktu, dan tombol keluar. Berikut adalah penjelasan singkat beserta *hotkey*nya (dari kiri ke kanan):

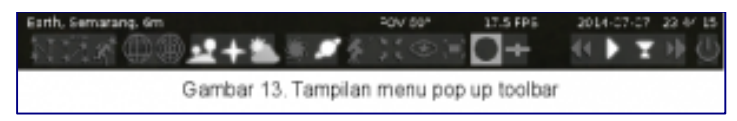

Tombol untuk keperluan pengamatan terdiri atas 16 tombol. 3 tombol yang mengatur penampakan konstelasi atau rasi bintang: **Constellation lines** (tombol hotkey [**C**]), **Constellation labels** (tombol hotkey [**V**]), dan **Constellation art** (tombol hotkey [**R**]). 2 tombol yang mengatur penampakan garis bantu: **Equatorial grid** (tombol hotkey [**E**]) dan **Azimuthal grid** (tombol hotkey [**Z**]). 2 tombol mengatur penampakan lokasi observasi: **Ground** (tombol hotkey [**G**]), **Cardinal points** (tombol hotkey [**Q**]), dan **Atmosphere** (tombol hotkey [**A**]). 2 tombol mengatur pelabelan benda langit: **Nebulas** (tombol hotkey [**N**]) dan **Planet labels** (tombol hotkey [**P**]).

4 tombol mengatur cara pandang: **Switch between equatorial and azimuthal mount** (tombol hotkey

[**Ctrl+M**]), **Center on selected object** (tombol hotkey [**Spasi**]), **Night mode** (tidak punya hotkey), dan **Full screen** (tombol hotkey [**F11**]). 2 tombol tambahan untuk pengamatan: **Ocular view** (tombol hotkey [**Ctrl+O**]) dan **Satellite hints** (tombol hotkey [**Ctrl+Z**]) **Hint:** selain tombol diatas, untuk membantu pengamatan (memperbesar tampilan objek) kita bisa menggunakan tombol scroll pada tetikus. Scroll keatas untuk memperdekat atau memperbesar tampilan objek, dan sebaliknya scroll ke bawah untuk memperjauh atau memperkecil tampilan. Anda juga bisa langsung memperjelas objek dengan menekan tombol slash (**/**). Tombol pengaturan waktu terdiri atas 4 tombol Kita bisa mengatur jalannya waktu pengamatan dengan menggunakan 4 tombol pengaturan waktu yaitu: **Decrease time speed** (tombol hotkey [**J**]), **Set normal time rate** (tombol hotkey [**K**]), **Set time to now** (tombol hotkey [**8**]), dan **Increase time speed** (tombol hotkey [**L**]) Tombol keluar terdiri atas 1 tombol dengan hot key **Ctrl+Q**.

Selain toolbar, pada jendela pengamatan terdapat 2 indikator. Indikator pertama (**indikator seting pengamatan**) terletak di bagian bawah (menempel pada toolbar), yang di dalamnya terdapat keterangan mengenai lokasi serta waktu pengamatan. Indikator kedua terletak di bagian kiri atas jendela pengamatan ketika kita telah mengamati (mengklik) suatu objek angkasa. Pada indikator kedua ini (**indikator objek**) terdapat beberapa informasi, diantaranya: nama objek, magnitudo (kecemerlangan), magnitudo absolut, derajat pengamatan, azimut dan altitud, dan lain sebagainya.

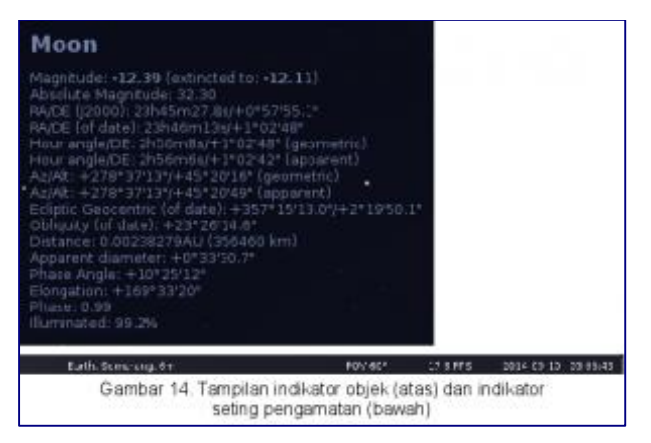

Demikian paparan singkat dari antarmuka dan tampilan Stellarium. Penjelasan tentang kegiatan pengamatan dan cara menggunakan toolbar, insya Alloh akan kita sambung pada tulisan-tulisan berikutnya

#### **Pengamatan Bulan dengan Stellarium**

Pada panduan kali ini, kita akan mulai mengaplikasikan penggunaan Stellarium dalam kegiatan pengamatan luar angkasa. Sebelumnya saya ingin mengajukan beberapa pertanyaan kepada anda, Apakah anda juga seorang penggemar olahraga mancing?, atau anda orang yang bermukim dan beraktivitas di daerah pesisir?, tentunya mengetahui kondisi pasang surut air laut adalah penting bagi anda yang memiliki kondisi tersebut. Pasang surut air sangat mempengaruhi waktu dan tempat memancing, mempengaruhi kapan dan bagaimana kita melakukan aktivitas di daerah pesisir, serta kapan para pemukim di pesisir harus bersiap untuk bencana rob dan ombak pasang, dan lain sebagainya. Pasang surut air laut diperngaruhi oleh banyak hal, salah satu yang paling utama adalah peredaran bulan. Bagi anda yang mancing mania, mengetahui kapan bulan bersinar juga akan menentukan hasil perolehan ikan anda. Para mancing mania mau tidak mau harus menentukan iluminasi (penerangan) serta fase bulan, terutama mereka yang hendak memancing di laut. Nah, dari berbagai kondisi di atas akan muncul pertanyaan, Bagaimana memperkirakan kondisi peredaran dan fase bulan? Bisakah kita yang bukan seorang astronom alias yang hanya sebagai orang awam mampu memperkirakan kondisi peredaran bulan? Jangan khawatir, anda bisa melakukan itu semua bak seorang ahli astronomi dengan sebuah menggunakan software opensource yang bernama Stellarium

Sekarang adalah saatnya kita untuk beraksi, hehe. Maksudnya kita akan mencoba melakukan simulasi peredaran Bulan dengan Stellarium. Sebelumnya terdapat penjelasan ilustrasi tentang keadaan seorang pemancing sebagai berikut. Seorang mancing mania "tajir", berencana mengadakan rekreasi memancing sekaligus "pulkam" pada akhir tahun 2014, dikarenakan akhir tahun merupakan masa liburan kuliah anaknya serta jadwal kerja yang memang mulai longgar. Pemancing tersebut telah menjadwalkan liburan antara tanggal 22 Desember 2014 – 4 Januari 2015, namun ia juga berencana mengajak kolega dan kawan lamanya sehingga kegiatan memancing diperkirakan akan terjadi pada sekitaran hari libur nasional atau hari Sabtu-Minggu. Oleh karena itu kita akan berkutat dengan pengamatan Bulan pada masa tersebut. Tempat kegiatan memancing akan dilakukan di kota kelahirannya yaitu Rembang yang merupakan kota di pesisir pantura, Jawa, Indonesia. Adapun jenis kegiatan memancing dan lokasinya adalah memancing di pantai karang dan memancing tonda (trolling) di tengah laut, yang kesemuanya dilakukan pada malam hari karena target "buruan"nya adalah ikan-ikan besar.

# **1. Mengamati kondisi bulan dengan Stellarium**

1. Langkah pertama kita adalah membuka aplikasi Stellarium. Di BlankOn, aplikasi Stellarium dapat dibuka dengan mengklik pada menu **Applications → Science → Stellarium**.

2. Setelah muncul tampilan awal segera lakukan setting lokasi pengamatan. Pada ilustrasi di atas kita akan menggunakan kota "Rembang" sebagai kata kuncinya. Segera klik ikon bergambar mata angin pada menu pop up di bagian kiri, atau tekan "**F6**". Lalu muncullah jendela pencarian dan ketikkan "**Rembang**" pada kolom pencarian di sebelah gambar lup. Setelah muncul kota Rembang dalam daftar kota, maka pilihlah dengan mengklik pada kota tersebut.

3. Langkah berikutnya kita sesuaikan berberapa hal dalam jendela pandang. Klik ikon bergambar kolom callouts pada menu pop up atau tekan "**F4**". Pada tab "**Sky**" lakukan penyesuaian dengan memberi tanda centang pada opsi "**Scale moon**" di kolom "**Planetes and satellites**", ini berfungsi untuk memperbesar tampilan Bulan menjadi 4 kali saat pengamatan nanti.

Kemudian lanjut pada tab "**Markings**", lakukan pengubahan "cara pandang" dengan mengganti pilihan di kolom "**Projection**" yang semula "**Stereographic**" menjadi "**Perspective**", hal ini untuk mempermudah default pengamatan kita sekaligus membantu dalam penyesuaian indikator ketinggian Bulan nantinya.

Pindah pada tab "**Landscape**", ubahlah pilihan lanskape kita dari "**Guereins**" menjadi "**Ocean**". Pengubahan ini akan mengubah tampilan lanskap dari padang rumput menjadi lautan, menyesuaikan dengan tema kita yaitu memancing di laut :D.

4. Selanjutnya kita akan melakukan seting waktu pengamatan. Tekan ikon bergambar jam pada menu pop up untuk menampilkan jendela waktu, bisa juga dengan menekan tombol "**F5**". Sesuai ilustrasi di atas, kita akan mengubah kolom tanggalnya menjadi "**2014 / 12 / 22**" dengan mengklik tombol pengaturan (tombol panah) atau dengan mengetikkannya pada tempat tahun/bulan/tanggal. Lalu pada kolom waktu dengan format jam:menit:detik kita ubah nilainya menjadi "**20 : 0 : 0**".

Tambahan: saat mengubah waktu, mungkin indikator detik kita akan bergerak, untuk itu kita perlu menghentikan waktu pengamatan dengan mengklik tombol "**Set normal time rate**" pada pop up toolbar atau tekan tombol [**K**], sehingga waktu pengamatan akan berhenti. Anda bisa melihat perubahan tanda "play" menjadi "pause".

5. Nah, menginjak langkah selanjutnya adalah mencari Bulan. Klik ikon bergambar lup pada menu pop up atau tekan "**F3**" untuk menampilkan jendela pencarian. Setelah itu kita ketikkan kata kunci "moon" (tanpa tanda kutip), kemudian tekan **enter** maka kita akan langsung dibawa kepada Bulan. Dan apa yang terjadi ……., ternyata Bulan tidak nampak, lho kok bisa?

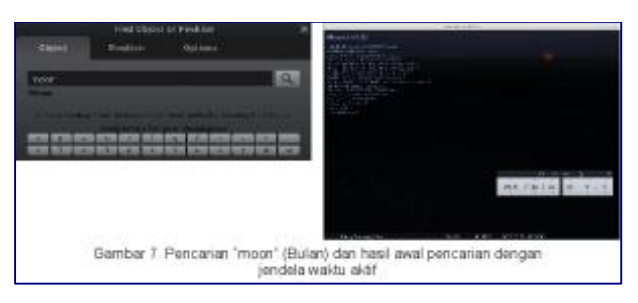

Bulan tidak nampak karena pada saat itu posisinya membelakangi kita di balik bumi, sehingga setelah kita malah dibawa melihat lautan. Anda masih tidak percaya? Sekarang kita coba menggunakan toolbar mengklik ikon "**Ground**" pada menu toolbar atau tekan tombol [**G**]. Nah, tampaklah Bulan yang menjadi "target" dengan tanda 4 strip merah. Sambil kita lihat pada bagian kiri atas terdapat sejumlah indikator keadaan Bulan. Pada indikator "Phase" tampak nilai 0.00 yang diartikan sebagai Bulan dalam keadaan "bulan baru". Nilai "Phase" berkisar antara 0.00 hingga 1.00, sehingga bila keterangan sebelumnya kita lanjutkan maka semakin besar nilainya akan menujukkan tiap fase Bulan yang tumbuh fase dari "bulan baru" menjadi "bulan sabit" menjadi "bulan separuh" hingga "bulan purnama", lalu setelah pertengahan bulan maka fase Bulan kembali lagi menuju fase "bulan baru".

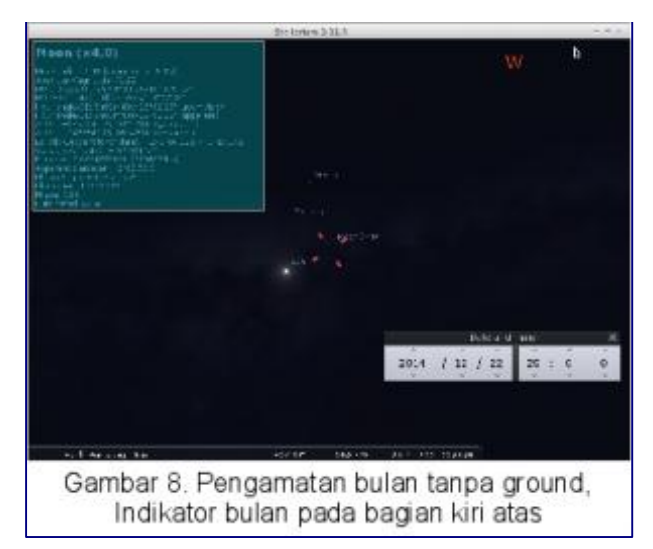

Jika kita amatilah maka citra Bulan dalam tanda target yang berupa bulatan gelap. Selain karena nilai "Phase" = 0.00, kita bisa mengamati nilai "Illuminated" yang bernilai 0,4%. Hal tersebut menandakan bahwa Bulan "menampakkan" cahayanya atau tersinari matahari hanya sebesar 0,4%. Nilai tersebut akan bertambah seiring bertambahnya nilai "Phase" bulan yang nanti saat bulan purnama akan mencapai 0.96-1.00.

Kita juga bisa memastikan posisi bulan yang tenggelam atau membelakangi kita dengan mengklik ikon "**Azimuthal grid**" atau dengan menekan tombol [**Z**]. Setelah itu akan tampak garis bantu berupa garis Azimuth (garis yang membujur) dan garis Altitude (garis yang melintang). Secara kasar, dengan bantuan garis Altitude kita mengetahui posisi bulan antara -20º hingga -30º. Posisi yang tepat dari Altitude Bulan bisa kita lihat di indikator keadaan Bulan, yaitu pada indikator "Az/Alt" yang bernilai -26º 42'31". Posisi Altitude Bulan yang bernilai minus (-) menunjukkan posisi bulan yang berada tenggelam di bawah cakrawala.

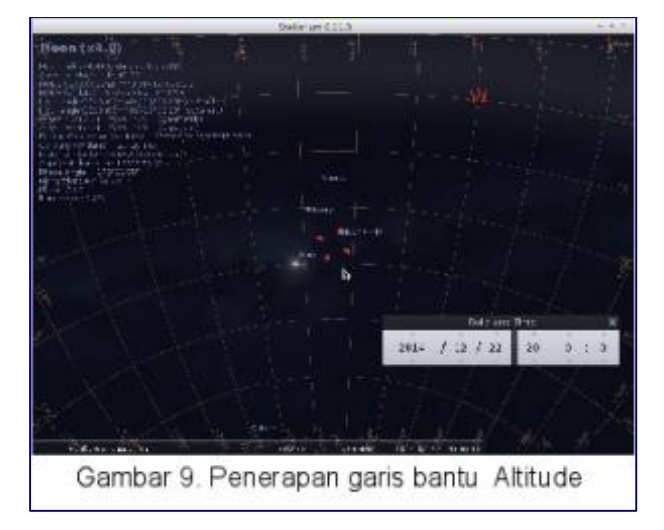

Hasil pengamatan sesuai dengan seting tempat dan waktu yang telah kita lakukan, menunjukkan posisi bulan yang tenggelam membelakangi bumi. Maka diperkirakan lautan akan terjadi surut, dikarenakan air laut ditarik ke belakang oleh gravitasi Bulan. Selain Bulan, nampak juga label dan objek benda langit yang lain dalam sistem tata surya kita, yaitu Matahari dan planet lain (Venus dan Merkurius), sehingga diperkirakan akan terjadi surut yang cukup besar dikarenakan tarikan gravitasi

6. Setelah mengetahui keadaan Bulan pada pukul 20:00, kita akan mencoba melihat keadaan dan posisi bulan tiap jamnya hingga pukul 04:00. Tekan ikon bergambar jam pada menu pop up atau menekan tombol "**F5**" untuk menampilkan jendela waktu. Lalu tarik jendela tersebut ke bagian kanan bawah. Tekan tanda panah atas kolom jam (di atas angka 20), maka setiap kali kita tekan akan bertambah 1 jam kemudian.

Ulangi tekan tanda panah atas kolom jam hingga bertambah secara berurutan dari 20, 21, 22, 23, 0, 1, 2, 3, 4, sambil kita amat indikator dan posisi Bulan setiap kali kita tambahkan. Dari pengamatan secara berurutan, akan tampak posisi Altitude Bulan paling tinggi pada pukul 00:00 di hari berikutnya, dengan nilai -65°27'53", sehingga diperkirakan surut terrendah akan terjadi pada kisaran waktu ini. Nilai "Phase" dan "Illuminated" juga bertambah sedikit karena pada hari itu bulan baru menginjak fase bulan baru.

Dari indikator kesurutan (altitude bulan) dan minimnya sinar bulan (fase dan pencahayaan) maka diperkirakan kegiatan memancing di pantai karang sangat cocok sebagai pilihan. **Hint:** *Pada umumnya memancing karang dilakukan di daerah pesisir yang sangat terpengaruh dengan pasang surut air laut. Apabila air surut maka gelombang laut tidak akan seberapa berbahaya seperti gelombang saat air pasang. Terkadang memancing di karang dilakukan sambil berendam dengan sedikit ke tengah berada di pucuk terumbu yang masih cukup dangkal, namun di depannya terdapat tubiran hingga jurang laut yang cukup dalam, oleh karena itu memacing di saat surut dan gelaombang kecil lebih aman untuk dilakukan apalagi saat malam. Selanjutnya kondisi fase dan pencahayaan Bulan yang minim akan menguntungkan karena ikan-ikan akan keluar dari tempat persembunyiannya. Para pakar memancing menduga bahwa ikan-ikan di daerah karang tidak suka dengan kondisi sinar Bulan yang terang, dan ikan cenderung tersembunyi dalam karang. Beberapa pemancing bahkan mengatakan bahwa ikan-ikan karang dapat mendeteksi sinar dari bara rokok yang menyala, luar biasa bukan?* :D.

7. Setelah mendapat "hari baik" untuk memancing di pantai karang, kita akan mencoba untuk mencari hari memancing tonda (trolling). Memancing tonda dilakukan di tengah laut dengan menggunakan kapal yang dijalankan. Menurut pengalaman para mancing mania, waktu yang paling baik untuk memancing tonda adalah saat malam bulan purnama. Masih dengan setting lokasi yang sama dan waktu yang sama, kita tekan ikon bergambar jam pada menu pop up atau menekan tombol "**F5**" untuk menampilkan jendela waktu. Lalu tarik jendela tersebut ke bagian kanan bawah dan kita klik kembali ikon "**Ground**" atau tekan tombol [**G**] sehingga ground yang tadinya hilang muncul kembali. Kita ubah tanggal pengamatan dengan menekan tanda panah di atas kolom tanggal (di atas angka 22). Setiap kali kita tekan akan bertambah 1 hari kemudian Ulangi tekan tanda panah atas kolom tanggal hingga bertambah secara berurutan dari 22, 23, 24, 25, 26, 27, 28, 29, 30, 31, 1, 2, 3, 4, sambil kita amati indikator posisi, dan keadaan Bulan setiap kali kita tambahkan. Untuk melihat Bulan secara dekat kita bisa menggunakan scroll pada tetikus, scroll ke atas untuk memperbesar dan scroll ke bawah untuk memperkecil.

Selain dengan scroll, kita juga dapat memanfaatkan tool okular, dengan mengklik ikon "**Ocular view**" pada menu pop up toolbar atau tekan tombol [**Ctrl+O**]. untuk menon aktifkan mode okular bisa dengann mengklik kembali ikon okular atau tombol *hotkey*nya

Dari pengamatan secara berurutan, dapat terlihat bahwa pada tanggal 3 Januari 2014 pukul 20:00 penampakan Bulan sudah purnama dengan nilai "Phase": 0.97 (> 0.95).

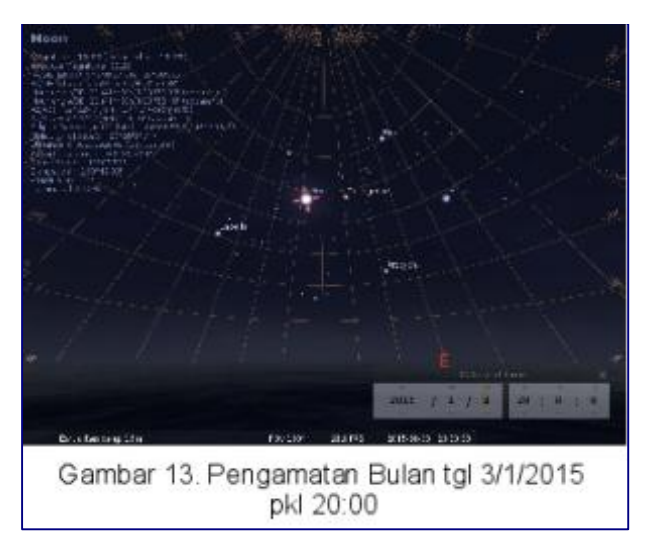

Selanjutnya pada tanggal yang sama kita ubah waktu pengamatan, dengan menekan tanda panah atas kolom jam secara berurutan dari pukul 20:00 hingga 04:00 hari berikutnya. Nilai Altitude bulan mencapai puncaknya pada kisaran pukul 22:00, dengan nilai 63°. Nilai "Phase" dan "Illuminated" juga bertambah mengikuti fase bulan purnama. Kita juga bisa melihat pergerakan Bulan pada hari itu dengan memakai tool pengaturan waktu pada menu pop up toolbar. Kita klik ikon "**Set normal time rate**" atau tekan tombol [**K**], sehingga terjadi pergerakan (peredaran) Bulan. Selanjutnya klik ikon "**Increase time speed**" atau tekan tombol [**L**] beberapa untuk mempercepat pergerakan dan klik ikon "**Decrease time speed**" atau tekan tombol [**J**] untuk memperlambat. Dengan menekan masingmasing ikon secara berulang dapat memberi efek peningkatan dan penurunan dari kecepatan pengamatan.

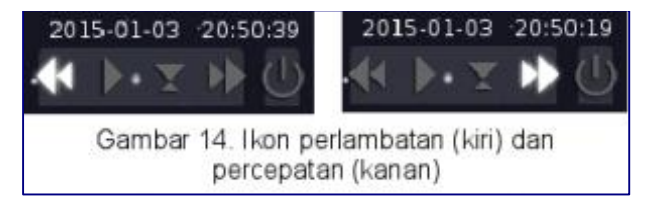

Dikarenakan posisi Bulan yang tampak di hadapan kita, maka kemungkinan akan terjadi pasang air laut. Namun kenaikannya tidak besar, karena di samping Bulan tidak ada Matahari maupun planetplanet dalam tata surya kita. Melihat keadaan yang demikian maka diperkirakan pada malam hari tanggal 3 Januari 2015 akan cocok untuk melakukan kegiatan memancing tonda (trolling). **Hint:** *memancing tonda (trolling) memang baik dilakukan saat bulan purnama karena saat sinar bulan sedang terang akan memicu plankton untuk naik ke permukaan laut, sehingga akan menarik ikan kecil, udang, dan cumi untuk makan, yang kemudian akan mengundang ikan-ikan besar pelagis yang berperan sebagai predator. Berbeda dengan ikan-ikan karang, ikan pelagis tidak terlalu takut dengan cahaya bulan, karena mereka lebih mementingkan untuk mencari makan pada saat mangsa mereka sedang keluar. Ketika berada di tengah laut apabila kita tidak bisa memancing tonda, kita*  *bisa menggunakan metode alternatif seperti: jigging, memancing dasar, atau casting dengan umpan yang berpendar (fosfor)*.

Demikian penjelasan cara mengamati Bulan dengan Stellarium, semoga anda tidak "mumet" :D. Sebelum saya tutup, saya ingin menyampaikan beberapa hal. 1. Disclaimer: bahwa perkiraan kondisi di atas belum mencakup kondisi cuaca dan keadaan gelombang laut, sehingga kemungkinan keadaan pasang-surut di lapangan bisa sangat berbeda. Dan dalam hal hasil memancing sendiri dipengaruhi oleh berbagai macam faktor, termasuk faktor keberuntungan, jadi tetap semangat untuk para mancing mania :D. 2. Pengamatan bulan ini dapat juga diaplikasikan untuk kegiatan lainnya. Jadi tetap kreatif dan positif untuk memanfaatkannya.

# PENGAMATAN TATA SURYA

Sistem tatasurya adalah sebuah kelompok yang terdiri atas beberapa planet dengan satu atau lebih bintang. Seperti yang telah kita ketahui, sistem tatasurya kita terdiri atau sebuah bintang yaitu matahari dengan beberapa planet salah satunya adalah planet yang kita huni yaitu Bumi. Mengamati sistem tata surya adalah sarana pembelajaran yang baik dalam meningkatkan pengetahuan mengenai alam dan isinya (sains), sekaligus memahami kebesaran Sang Maha Pencipta dan betapa "kerdil"nya kita sebagai umat manusia (imtak). Langsung saja kita akan mengamati anggota sistem tata surya kita menggunakan Stellarium. Buka menu **Applications -> Science -> Stellarium**.

### **Matahari**

Matahari adalah bintang dalam tatasurya kita dan merupakan objek yang mudah terlihat oleh kita, akan tetapi mengamati matahari dengan mata telanjang pada siang hari dapat **berbahaya** bagi mata kita. Para ilmuwan menggunakan perangkat khusus (salah satunya dengan proyeksi layar atau film foto) dalam mengamati matahari. Dengan Stellarium kita juga bisa "mengamati" matahari dengan aman dan dan mudah. Mula-mula kita buka jendela waktu dengan mengklik ikon **Date/time window** di sisi kiri atau dengan menekan tombol **F5**. Setelah itu kita atur waktu pengamatan yaitu pukul 10:00.

Selanjutnya buka jendela pencarian dengan mengklik ikon **Search window** di sisi kiri atau menekan tombol **F3**. Ketikkan kata kunci "**sun**" lalu tekan tombol **enter**, maka kita akan dibawa melihat matahari 1988 yang pasukanan yang silau hehe. Untuk mengubah tampilannya menjadi lebih sejuk, kita dapat menghilangkan efek atmosfer dengan mengklik tombol **Atmosphere** pada toolbar di bagian bawah atau dengan menekan tombol **A**.

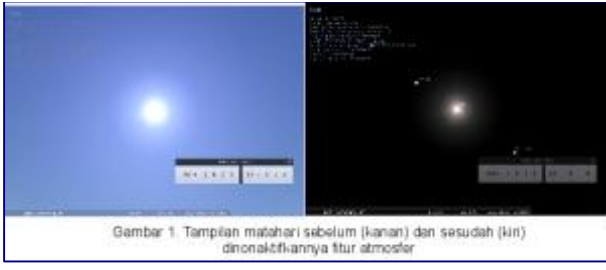

**Hint:**Apabila kita melihat ke pojok kanan atas bidang pandang terdapat beberapa indikator berkenaan dengan objek yang kita amati. Salah satu indikator tersebut adalah **Distance** atau jarak. Jarak dari Bumi ke Matahari digunakan sebagai salah satu satuan jarak dalam kegiatan Astronomi. Pada indikator Distance tertera  $\sim$  1 AU (Astronomical Unit) yang setara dengan 149.6 juta km. Selanjutnya kita akan melihat matahari lebih dekat. Klik ikon **Ocular view** pada toolbar atau tekan tombol **Ctrl+O**. Matahari akan terlihat lebih dekat, nampak permukaan matahari dengan "bintik hitam" yang teramati, dan sering disebut sebagai bintik Matahari.

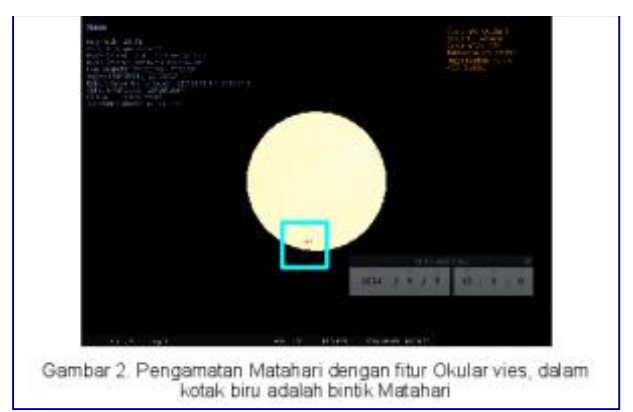

**Hint:** Bintik Matahari adalah suatu area yang bersuhu lebih rendah (~1500 derajat) dari area yang lain. Bintik ini muncul dan menghilang akibat perubahan pada medan magnet Matahari. Bintik Matahari diperkirakan memiliki pola dalam siklus 11 tahunan.

# **Merkurius**

Ok, kita beralih pada pengamatan planet-planet yang mengorbit kepada Matahari. Planet yang terdekat dengan Matahari adalah Merkurius. Kita bisa mencarinya dengan menggunakan jendela pencarian (klik pada ikon **Search window** atau tekan **F3**) lalu ketik kata kunci "**mercury**". Oleh karena letaknya yang dekat dengan Matahari, maka kita perlu menonaktifkan fitur Atmosfer, klik ikon **Atmosphere** pada toolbar atau tekan tombol **A**. Untuk mengamati permukaan Merkurius secara lebih dekat, kita tidak bisa menggunakan fitur **Ocular view**, jadi kita perlu melakukan scroll ke atas pada tetikus hingga tampak gambaran permukaannya.

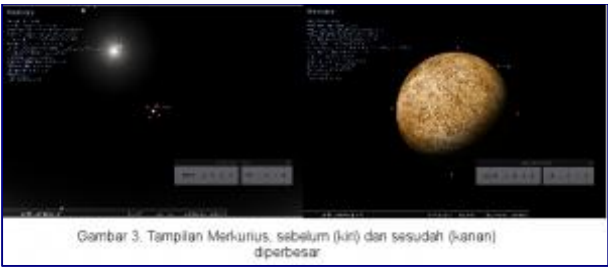

**Hint:** Merkurius menjadi planet terkecil dari sistem tatasurya kita, setelah tahun 2006 Pluto tidak lagi digolongkan sebagai planet utama. Ia berrotasi dengan lambat yaitu 1416 jam/rotasi. Permukaannya diselimuti oleh banyak kawah akibat hantaman komet atau asteroid.

# **Venus**

Planet ini merupakan planet yang mengorbit dengan urutan kedua dari matahari. Ukurannya yang relatif besar (hampir sama dengan Bumi) serta orbitnya yang relatif dekat dengan Matahari, membuatnya mudah untuk diamati dengan mata telanjang ketika fajar atau senja. Oleh karena itu, ia sering disebut sebagai "Bintang Fajar" atau "Bintang Senja". Untuk membuktikannya mula-mula kita buka jendela waktu (klik ikon **Date/time window** atau tekan **F5**), lalu kita atur kolom tanggal dan waktunya menjadi 2014/1/1 dan 18:0:0. Selanjutnya kita mencari Venus dengan menggunakan jendela pencarian, klik pada ikon **Search window** atau tekan **F3**, lalu ketik kata kunci "**venus**". Kita bisa melihatnya dengan mudah diatas ufuk barat sebelum matahari tenggelam.

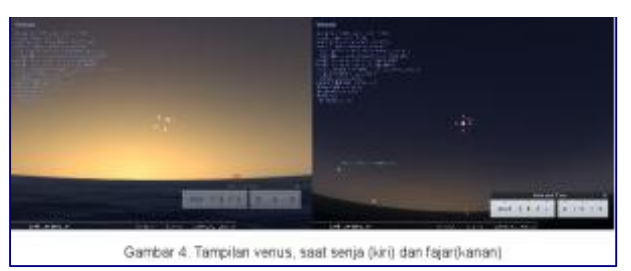

Berikutnya kita atur kolom tanggal dan waktunya menjadi 2014/5/1 dan 5:0:0. Akan nampak Venus berada di atas langit sebelah timur sebelum matahari terbit. Untuk mengamati permukaan Venus lebih dekat, kita bisa melakukan scroll keatas pada tetikus. Oleh karena letaknya yang dekat dengan Matahari, terkadang kita juga perlu menonaktifkan fitur Atmosfer, klik ikon **Atmosphere** pada toolbar atau tekan tombol **A**.

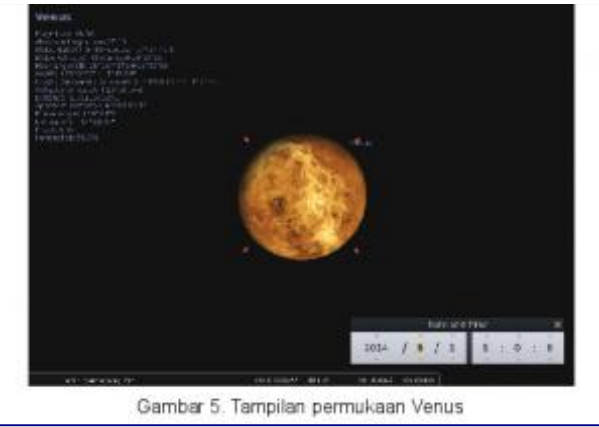

**Hint:** Atmosfer Venus diselimuti oleh gas (paling banyak karbon dioksida) yang sangat tebal, menjadikannya memantulkan sebagian besar cahaya Matahari sehingga tampak benderang seperti bintang. Ada juga yang menamakannya sebagai Bintang Kejora. Venus memiliki rotasi terlama dalam tatasurya, serta arah rotasinya berlawanan dengan arah rotasi Bumi (tampak mundur).

### Bumi

Bumi merupakan planet indah yang kita huni. Suatu planet yang indah dengan kehidupan di dalamnya. Pengamatan Bumi dengan menggunakan Stellarium kurang mungkin dilakukan, akan tetapi kita masih bisa melihat beberapa indikator keterangan bumi dengan memasukkan kata kunci "**earth**" dalam kolom pencarian :D. InsyaAlloh kita akan mengamati bumi dengan lebih baik menggunakan software yang lain, pada panduan yang lain :).

# **Mars**

Mars merupakan planet keempat yang mengelilingi Matahari. Ia sering teramati sebagai benda terang yang melintasi langit tiap-tiap malam. Untuk mengamatinya mula-mula pada Stellarium kita buka jendela waktu (klik ikon **Date/time window** atau tekan **F5**), lalu kita atur kolom tanggal dan waktunya menjadi 2014/7/15 dan 21:0:0. Selanjutnya kita mencari Mars dengan menggunakan jendela pencarian, klik pada ikon **Search window** atau tekan **F3**, lalu ketik kata kunci "**mars**". Anda juga bisa mengatur kolom tanggal dan waktu sesuai dengan keinginan anda asakan kita bisa melihat Mars sebagai titik terang di langit malam :D. Untuk mengamati permukaan Mars lebih dekat, kita bisa melakukan scroll keatas pada tetikus. Dari pengamatan secara dekat akan nampak permukaan merah dari planet Mars.

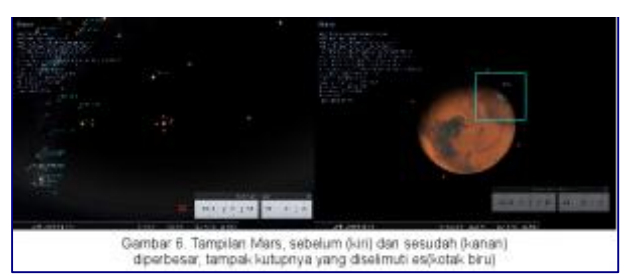

**Hint:** Permukaan Mars berwarna merah karena permukaan tanahnya yang banyak mengandung besi oksida. Mars juga memiliki kutub yang diselimuti es. Mars merupakan planet terakhir dalam golongan planet terestrial (planet yang memiliki permukaan tanah dan batuan), bersama Merkurius, Venus, dan Bumi. Keempat planet tersebut juga sering dinamakan golongan planet dalam (inner planet).

# **Jupiter**

Jupiter merupakan planet terbesar dalam sistem tatasurya kita dan meupakan planet dengan urutan kelima. Kita buka jendela waktu (klik ikon **Date/time window** atau tekan **F5**), lalu kita atur kolom tanggal dan waktunya menjadi 2014/4/1 dan 21:0:0. Selanjutnya kita mencari Jupiter dengan menggunakan jendela pencarian, klik pada ikon **Search window** atau tekan **F3**, lalu ketik kata kunci "**jupiter**". Anda juga bisa mengatur kolom tanggal dan waktu sesuai dengan keinginan anda asalkan kita bisa melihat Jupiter. Ada kalanya kita kehilangan label Planet, kita bisa mengaktifkannya kembali dengan mengklik ikon **Planets label** pada toolbar.

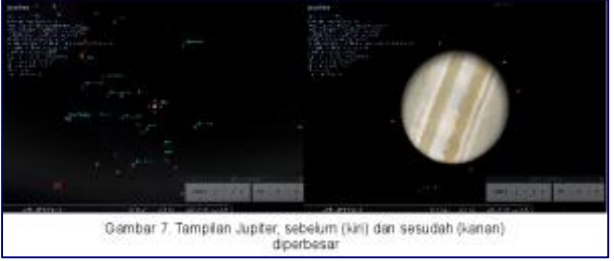

**Hint:** Jupiter merupakan planet terbesar dengan permukaan beraneka lapisan warna. Permukaan yang demikian disebabkan oleh atmosfernya yang berawan yang berbeda beda susunan kimiawinya. Para ahli bahkan berpendapat bahwa planet ini tidak memiliki permukaan (kerak) yang padat, dibawah atmosfernya yang berawan terdapat susunan hidrogen cair yang panas, logam cair, dan inti yang berbatu. Ia juga memiliki banyak bulan yang mengorbit padanya.

# **Saturnus**

Saturnus merupakan planet terbesar kedua dalam sistem tata surya kita, dengan urutan orbit keenam dari Matahari. Mula-mula kita buka jendela waktu (klik ikon **Date/time window** atau tekan **F5**), lalu kita atur kolom tanggal dan waktunya menjadi 2014/4/1 dan 21:0:0. Selanjutnya kita mencari Mars dengan menggunakan jendela pencarian, klik pada ikon **Search window** atau tekan **F3**, lalu ketik kata kunci "**saturn**". Nonaktifkan fitur Atmosfer untuk memperjelas tampilannya.

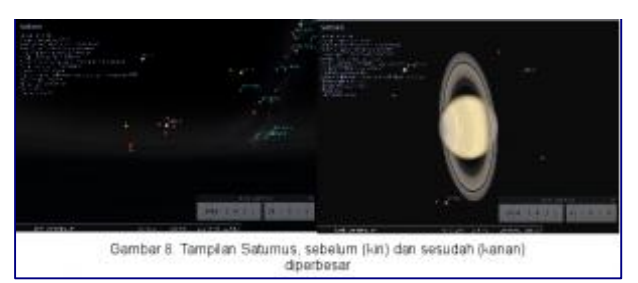

**Hint:** Saturnus merupakan planet yang indah karena dikelilingi oleh lapisan cincin-cincin yang spektakuler. Penyusun cincin Saturnus adalah es, batu, dan debu. Ia merupakan planet yang paling jauh yang dapat diamati tanpa bantuan teleskop (tampak sebagai titik terang di langit). Para ahli menduga bahwa planet ini sebagian besarnya tersusun atas gas, sehingga memiliki kerapatan paling rendah dari planet-planet yang ada, bahkan menurut para ilmuwan, bila Saturnus dimasukkan ke air maka ia akan mengambang :D.

# **Uranus**

Uranus merupakan planet ketujuh dari sistem tatasurya kita. Untuk mengamatinya kita buka jendela waktu (klik ikon **Date/time window** atau tekan **F5**), lalu kita atur kolom tanggal dan waktunya menjadi 2014/9/1 dan 21:0:0. Selanjutnya kita mencari Mars dengan menggunakan jendela pencarian, klik pada ikon **Search window** atau tekan **F3**, lalu ketik kata kunci "**uranus**". Nonaktifkan fitur Atmosfer dan gunakan scroll keatas pada tetikus, untuk memperjelas dan memperbesar tampilannya.

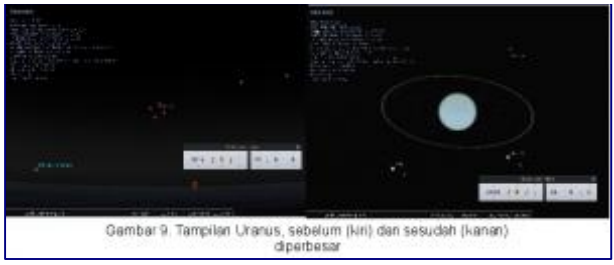

**Hint:** Planet Uranus merupakan planet pertama yang ditemukan dengan bantuan teleskop, boleh jadi karena jarak Uranus yang ke Matahari yang jauhnya hampir dua kali jarak Saturnus ke Matahari. Indikator pengamatan planet Uranus menunjukkan bahwa jaraknya dari bumi (Distance) sebesar 19 AU, hampir dua kali jarak pengamatan Saturnus yang sebesar 10 AU. Planet ini memiliki cincin yang tipis yang tersusun dari partikel debu yang gelap. Atmosfer Uranus berwarna biru tersusun atas Hidrogen, Helium dan Metana.

# **Neptunus**

Neptunus merupakan planet kedelapan dan merupakan planet terakhir dalam susunan tatasurya kita. Untuk mengamati Neptunus, kita buka jendela waktu (klik ikon **Date/time window** atau tekan **F5**), lalu kita atur kolom tanggal dan waktunya menjadi 2014/9/1 dan 21:0:0. Selanjutnya kita mencari Neptunus dengan menggunakan jendela pencarian, klik pada ikon **Search window** atau tekan **F3**, lalu ketik kata kunci "**neptune**". Gunakan scroll ke atas pada tetikus atau tekan tombol **/** untuk memperbesar tampilannya.

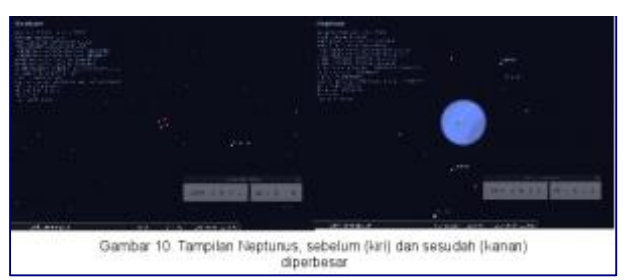

**Hint:** Hampir serupa dengan Saturnus dan Uranus, planet ini tersusun oleh sebagain besar gas. Gas Metan yang menyusun atmosfer planet ini menjadikannya berwarna kebiruan. Neptunus juga merupakan planet terakhir dari golongan planet Jovian (planet yang sebagian penyusunnya adalah gas), bersama Jupiter, Saturnus, dan Uranus. Keempat planet tersebut tergolong dalam planet luar (outer planet), yang dipisahkan oleh sabuk asteroid dari golongan planet dalam (inner planet).

# **Planet kerdil : Pluto, Eris, Ceres**

Pada tahun 2005 ditemukan sebuah planet baru diluar orbit Pluto, yang kemudian diberi nama Eris. Penemuan tersebut memicu perdebatan sengit, sehingga pada tahun 2006 timbul kesepakatan dari para astronom dunia bahwa Pluto tidak lagi digolongkan ke dalam jajaran planet utama. Para ilmuwan lalu mengelompokkan Pluto kedalam golongan planet kerdil (Dwarf Planets). Selain Pluto, terdapat 2 planet yang termasuk dalam golongan Planet kecil yaitu Eris dan Ceres. Untuk mengamati Pluto, kita buka jendela waktu (klik ikon **Date/time window** atau tekan **F5**), lalu kita atur kolom tanggal dan waktunya menjadi 2014/9/1 dan 21:0:0. Selanjutnya kita mencari Pluto dengan menggunakan jendela pencarian, klik pada ikon **Search window** atau tekan **F3**, lalu ketik kata kunci "**pluto**". Gunakan scroll keatas pada tetikus untuk memperbesar tampilannya. Ulangi langkah yang sama untuk pengamatan planet Eris dan Ceres.

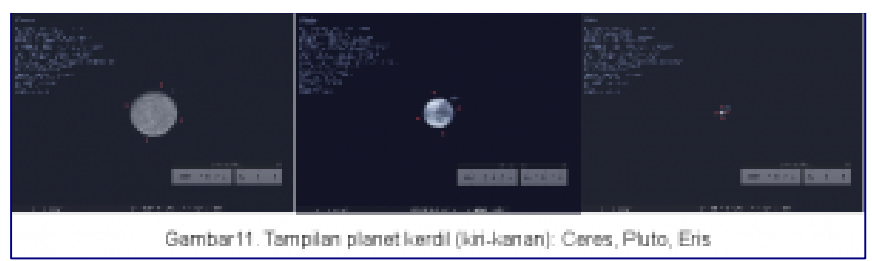

**Hint:** Ceres merupakan planet kerdil yang terletak di sabuk asteroid (antara Mars dan Jupiter), beberapa astronom mengelompokkannya ke dalam Asteroid. Pluto dan Eris terletak di sabuk Kupier, yaitu wilayah di luar tatasurya yang didiami oleh beragam benda angkasa dari batuan-es, wilayah tersebut juga dianggap sebagai sumber komet. Anda bisa membuktikannya dengan melihat pada indikator jarak (Distance).

Terkadang dalam pengamatan kita "kehilangan" penampakan dari suatu planet, oleh karenanya kita bisa mengaktifkan label nama planet dengan mengklik ikon **Planet labels** pada toolbar atau dengan menekan tombol **P**. Kita juga bisa memanfaatkan fitur bantuan pengamatan planet di jendela **View** pada tabulasi **Sky**, pada bagian **Planets and satelllites** terdapat fasilitas untuk membantu menampakkan label planet, jalur orbit planet, dll. Demikian simulasi "penjelajahan" pada sistem tata surya kita. Semoga bermanfaat :D, sampai jumpa pada panduan Stellarium yang lain.

#### **Pengamatan Gerhana dengan Stellarium**

Gerhana merupakan salah satu fenomena alam yang menarik bagi umat manusia. Matahari atau Bulan yang bersinar tiba-tiba tertutup oleh suatu bayangan yang menimbulkan panorama yang menarik dan menakjubkan. Peristiwa gerhana diakibatkan oleh kesejajaran antar 3 buah objek, yaitu Matahari, Bumi dan Bulan, dalam satu garis. Mengamati gerhana merupakan suatu hal yang terkadang sulit dan berbahaya. Sementara itu, tidak setiap daerah selalu dapat melihat fenomena gerhana. Pada panduan kali ini kita akan mencoba mengamati simulasi gerhana secara mudah dan aman. Seperti biasa dalam pengamatan benda langit, kita akan menggunakan aplikasi Stellarium. Kita juga akan menggunakan Stellarium untuk memverifikasi data lokasi dan waktu terjadinya gerhana yang kita peroleh dari lembaga astronomi atau internet.

#### **Gerhana Matahari**

Meskipun Matahari memiliki ukuran yang jauh lebih besar dibandingkan dengan Bulan, Jarak bulan yang lebih dekat dengan Bumi menjadikan Bulan terlihat berukuran sama. Jika Matahari, Bulan, dan Bumi terletak segaris, dengan bulan terletak di tengah diantara keduanya, maka pada bagian tertentu dari bumi akan tertimpa bayangan bulan. Pengamatan gerhana matahari sangat berbahaya bila dilakukan secara langsung (dengan mata telanjang). Kita tidak boleh mengamati gerhana matahari secara langsung karena efek sinar UV yang dapat berbahaya bagi mata kita. Kita harus menggunakan alat pelindung khusus atau metode tertentu dalam mengamati gerhana matahari secara langsung. Pengamatan tersebut juga merupakan pengamatan tersulit mengingat cakupan bayangan bulan yang relatif kecil, yang mengakibatkan hanya sedikit daerah di permukaan bumi yang tertutup oleh bayangan bulan. Kecepatan rotasi dan revolusi dari Bumi dan Bulan juga mengakibatkan periode berlangsungnya gerhana yang sangat singkat. Langsung saja, kita akan mencoba simulasi gerhana matahari dengan menggunakan Stellarium.

# **Mengamati Gerhana Matahari Total** Gerhana matahari total terjadi apabila suatu area dipermukaan bumi terkena bayangan umbra dari bulan ketika menutupi sinar matahari. Pada tanggal 9 Maret 2016 saat pagi hari, diperkirakan akan terjadi gerhana matahari total yang melewati sebagaian kecil wilayah indonesia di Sumatera, Kalimantan, dan Sulawesi. Langsung saja kita buka Stellarium, lalu kita buka jendela waktu dengan mengklik ikon **Date/time window** pada toolbar di sebelah kiri atau tekan tombol **F5**. Setelah muncul jendela waktu, segera kita atur kolom tanggal dan waktu menjadi tanggal **2016/3/9** pukul **6:0:0**. Tidak lupa kita hentikan jalannya waktu simulasi dengan mengklik ikon tombol play (**Set normal time rate**) atau tekan tombol **K**. Selanjutnya kita harus mencari lokasi pengamatan gerhana yang pas, karena gerhana matahari total hanya terjadi di sejumlah kecil area di Indonesia. Dan setelah dilakukan pencarian ternyata lokasi pengamatan yang sesuai adalah di kota Sampit, Kalimantan. Kita buka jendela lokasi dengan mengklik ikon **Location window** atau tekan tombol **F6**, lalu pada kolom pencarian (di samping gambar lup kecil) kita ketik "sampit", maka muncul **Sampit, Indonesia** dalam pilihan tempat pengamatan. Setelah kita pilih (klik), lalu tekan tanda silang (close) pada jendela lokasi.

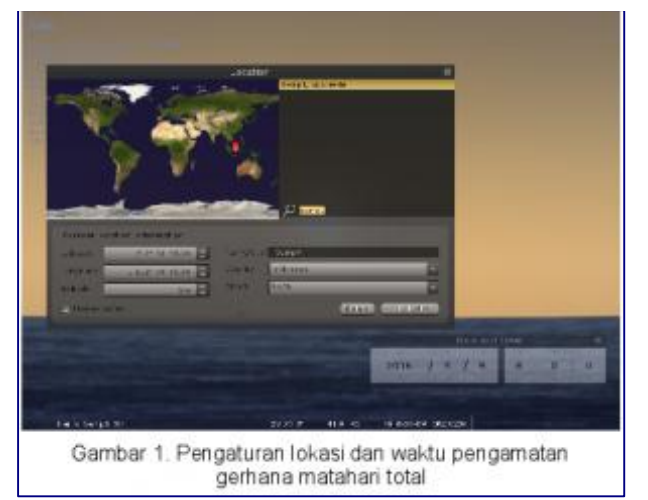

Berikutnya karena kita akan mengamati Matahari, kita perlu mengatur fokus titik pengamatan pada matahari. Klik ikon **Search window** atau tekan tombol **F3**, lalu kita masukkan kata kunci "**sun**" dan tekan tombol **enter**. Nah…, disana telah nampak matahari dengan sebuah titik hitam yang ada di atasnya. Untuk memperjelas/memperbesar tampilan matahari, kita bisa menggunakan scroll keatas pada tetikus.

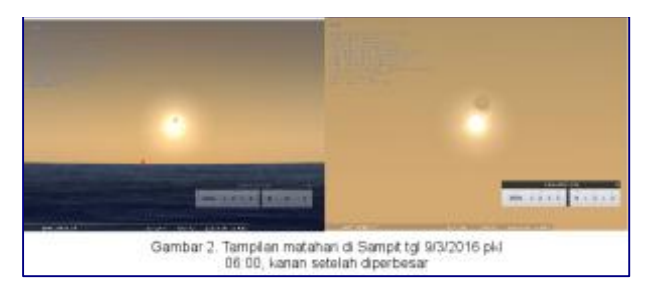

Selanjutnya kita akan mengatur pergerakan waktu, mulai dengan menambah nilai menit. Klik tanda panah diatas kolom menit pada jendela waktu (**Date&time window**), setiap klik akan menambah satu menit. Pada pukul 6:26, bayangan bulan akan mulai menutupi matahari, dan puncaknya pada pukul 7:30 akan terjadi gerhana matahari total selama kurang lebih 2 menit. Pada pukul 7:33 bayangan bulan mulai meninggalkan matahari dan akan benar-benar menghilang pada pukul 8:47. Sebagian kecil daerah di Sumatera, Kalimantan, dan Sulawesi akan dapat melihat gerhana matahari total, sementara untuk daerah lain di Indonesia hanya akan tampak sebagai gerhana matahari sebagian saja.

# **Mengamati Gerhana Matahari Cincin**

Sedikit berbeda dengan gerhana matahari total, gerhana matahari cincin terjadi karena sebagian kecil permukaan bumi tertutup oleh bayangan antumbra (bayangan yang merupakan balikan (anti) dari umbra yang terjadi setelah melampaui titik fokus bayangan umbra). Akibatnya sinar matahari tidak tertutup sepenuhnya oleh bayangan bulan, melainkan timbul suatu bentukan cincin dari sinar matahari yang lolos dari penutupan bayangan bulan. Diperkirakan akan terjadi gerhana matahari cincin di indonesia (sebagian kecil Sumatera dan Kalimantan) pada tanggal 6 Desember 2019 saat siang hari. Kita buka Stellarium, lalu kita buka jendela waktu dengan mengklik ikon **Date/time window** pada toolbar di sebelah kiri atau tekan tombol **F5**. Setelah muncul jendela waktu, segera kita atur kolom tanggal dan waktu menjadi tanggal **2019/12/26** pukul **10:0:0**. Tidak lupa kita hentikan jalannya waktu simulasi dengan mengklik ikon tombol play (**Set normal time rate**) atau tekan tombol **K**. Selanjutnya kita harus mencari lokasi pengamatan gerhana yang pas, karena gerhana matahari total hanya terjadi di sejumlah kecil area di Indonesia. Dan setelah dilakukan pencarian ternyata lokasi pengamatan yang

sesuai adalah di kota Pekan Baru, Sumatera. Kita buka jendela lokasi dengan mengklik ikon **Location window** atau tekan tombol **F6**, lalu pada kolom pencarian (di samping gambar lup kecil) kita ketik "pekan baru", maka muncul **Pekan Baru, Indonesia** dalam pilihan tempat pengamatan. Setelah kita pilih (klik), lalu tekan tanda silang (close) pada jendela lokasi.

Kita fokuskan pengamatan kepada matahari. Pada penampakan matahari telah terlihat sebuah titik hitam yang ada di atasnya. Untuk memperjelas/memperbesar tampilan matahari, kita bisa menggunakan scroll keatas pada tetikus. Selanjutnya kita akan mengatur pergerakan waktu, mulai dengan menambah nilai menit. Pada pukul 10:25, bayangan bulan mulai menutupi matahari, dan puncaknya pada pukul 12:18 akan terjadi gerhana matahari cincin selama kurang lebih 2 menit. Pada pukul 12:20 bayangan bulan mulai meninggalkan matahari dan akan benar-benar menghilang pada pukul 14:14. Sebagian kecil daerah di Sumatera, Kalimantan, akan dapat melihat gerhana matahari total, sementara untuk daerah lain di Indonesia hanya akan tampak gerhana matahari sebagian saja.

#### **Gerhana Bulan**

Gerhana bulan memiliki beberapa perbedaan dengan gerhana matahari. Posisi bulan ada di belakang bumi, sehingga bulan tertutup oleh bayangan bumi. Kendati demikian, penampakan bulan tidak seluruhnya lenyap melainkan menjadi kemerahan atau hanya sedikit meredup. Hal tersebut diakibatkan masih adanya cahaya matahari yang menembus atmosfer bumi (dibelokkan) dan melewati wilayah bayangan bumi. Gerhana ini juga terjadi dalam tempo yang relatif lama serta cakupan wilayah yang lebih luas daripada gerhana matahari. Gerhana bulan dapat terjadi 2-3 kali dalam setahun. Terdapat beberapa macam gerhana bulan diantaranya gerhana bulan total, gerhana bulan sebagian, dan gerhana bulan penumbra. Berikut ini kita akan mencoba mengamati simulasi gerhana bulan total dengan memakai software Stellarium.

**Mengamati** Gerhana Bulan Total Diperkirakan pada tanggal 28 Juli 2018 saat dini hari akan terjadi gerhana bulan total yang mencakup seluruh wilayah di Indonesia. Kita buka jendela waktu dengan mengklik ikon **Date/time window** pada toolbar di sebelah kiri atau tekan tombol **F5**. Setelah muncul jendela waktu, segera kita atur kolom tanggal dan waktu menjadi tanggal **2018/7/28** pukul **1:0:0**. Tidak lupa kita hentikan jalannya waktu simulasi dengan mengklik ikon tombol play (**Set normal time rate**) atau tekan tombol **K**. Selanjutnya kita fokuskan pengamatan kepada bulan, klik ikon **Search window** atau tekan tombol **F3**, lalu kita masukkan kata kunci "**moon**" dan tekan tombol **enter**. Perjelas/perbesar tampilan bulan dengan menggunakan scroll keatas pada tetikus. Selanjutnya kita akan mengatur pergerakan waktu, mulai dengan menambah nilai menit pada jendela waktu. Gerhana ini terjadi di seluruh wilayah Indonesia dan nampak paling awal di Merauke sekitar pukul 1:30 serta berlangsung dini hari hingga malam hampir usai, dan paling akhir di Banda Aceh sekitar pukul 5:17.

### **Mengamati Gerhana Menggunakan Script**

Apabila anda menginginkan sebuah tampilan instan mengenai gerhana matahari dan bulan, anda dapat memanfaatkan skrip yang tersedia di Stellarium. Caranya kita klik ikon **Configuration window** atau tekan tombol **F2** hingga muncul jendela konfigurasi, lalu kita pilih menu tabulasi **Scripts**. Di

dalam daftar list terdapat 3 skrip mengenai gerhana yaitu: **lunar\_partial.ssc**, **lunar \_total.ssc**, dan **solar\_eclipse.ssc**. Anda tinggal memilih salah satu di antara ketiga skrip tersebut dengan cara mengklik pada daftar pilihan, lalu tekan tombol **play** yang terletak di bagian bawah jendela konfigurasi untuk menjalankannya.

Demikian penjelasan mengenai cara mengamati gerhana menggunakan Stellarium. Sampai bertemu pada panduan berikutnya.

### **Pengamatan Satelit dengan Stellarium**

Satelit merupakan objek ruang angkasa yang selalu mengorbit pada benda atau objek lain yang lebih besar. Secara umum terdapat 2 macam satelit yaitu satelit alam dan satelit buatan. Satelit alam atau sering disebut dengan bulan, merupakan objek ruang angkasa yang padat (sebagian besar tersusun atas batuan) yang mengelilingi planet-planet. Sementara itu satelit buatan adalah benda yang dibuat oleh manusia yang diedarkan ke luar angkasa untuk mengorbit pada suatu jalur tertentu. Berikut ini kita akan mengamati masing-masing satelit menggunakan Stellarium.

### **Satelit** alam<sup>a</sup>

Selain Merkurius dan Venus, seluruh planet di sistem tatasurya kita memiliki satelit alam. Satelit alam tersebut sering disebut sebagai bulan. Beberapa ada yang berukuran kecil, beberapa ada yang berukuran besar bahkan sebesar planet kerdil. Bumi kita juga memiliki sebuah bulan, yang telah kita amati sebelumnya (lihat panduan #2). Selain bulan yang dimiliki bumi, terdapat bulan-bulan lain yang menarik untuk untuk kita kita amati. Berikut ini, kita akan mengamati bulan-bulan dari planet lain yang tidak kalah indahnya dari bulan kita.

# **Bulan dari Mars**

Mars memiliki 2 bulan yang mengorbit padanya, yaitu Phobos dan Deimos. Dikarenakan penampakannya yang tidak beraturan, maka sebagian astronom menduga bahwa keduanya merupakan asteroid yang dulunya tetarik pada gravitasi Mars dan mengorbit padanya. Untuk mengamati bulan dari planet Mars, terlebih dulu kita atur waktu pengamatan, tekan tombol F5 hingga keluar jendela waktu, lalu kita atur waktu pengamatan pada malam hari (sekitar pukul 22.00). Selanjutnya tekan tombol F3 untuk mengeluarkan jendela pencarian, lalu ketik kata kunci "**mars**", lalu tekan **enter**. Setelah kita menyetel fokus pengamatan pada mars kita bisa memperbesar tampilannya dengan melakukan scroll keatas pada tetikus. Ketika diperbesar dan tampilan Mars cukup besar akan nampak 2 satelit yang berada di sekitarnya yaitu Phobos dan Deimos. Klik pada salah satu bulan tersebut untuk mengamati, sambil melakukan **scroll ke atas** atau menekan tombol slash (/) untuk meperbesar.

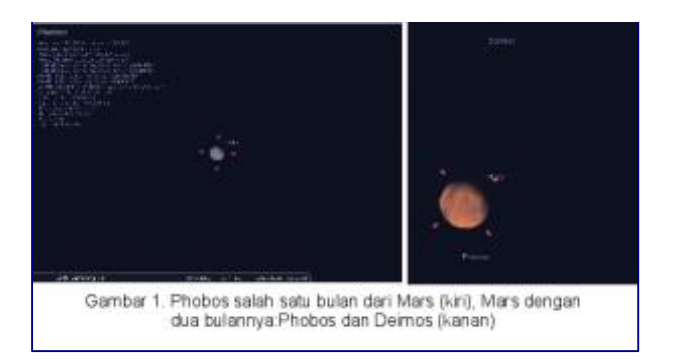

# **Bulan dari Jupiter**

Sebagai sebuah planet "raksasa", jupiter miliki setidaknya 63 bulan yang mengorbit padanya. Empat bulan terbesar dari Jupiter telah berhasil diamati sejak teleskop ditemukan. Keempat bulan itu adalah Io, Europa, Ganymede, dan Callisto, keempatnya sering disebut dengan bulan-bulan Galilean karena diamati oleh Gallieo pada 1609. Ganymede merupakan bulan terbesar di tatasurya kita, dengan ukuran melebihi planet Merkurius. Ia juga bulan yang memiliki aktivitas vulkanik (gunung api). Untuk mengamati bulan-bulan Galilean kita bisa menggunakan cara yang telah disebutkan pada pengamatan bulan dari planet Mars. Atau kalau kita hanya ingin mengamati masing-masing dari keempat bulan itu saja, kita bisa langsung mencarinya. Tekan tombol **F3** untuk mengeluarkan jendela pencarian. Kita ketikkan nama dari salah satu bulan Galilean, misalnya "**ganymede**" lalu tekan **enter**. Selanjutnya kita perbesar tampilannya dengan melakuan **scroll ke atas** pada tetikus atau tekan tombol slash (**/**). Lakukan cara yang sama untuk mengamati bulan Galilean yang lain.

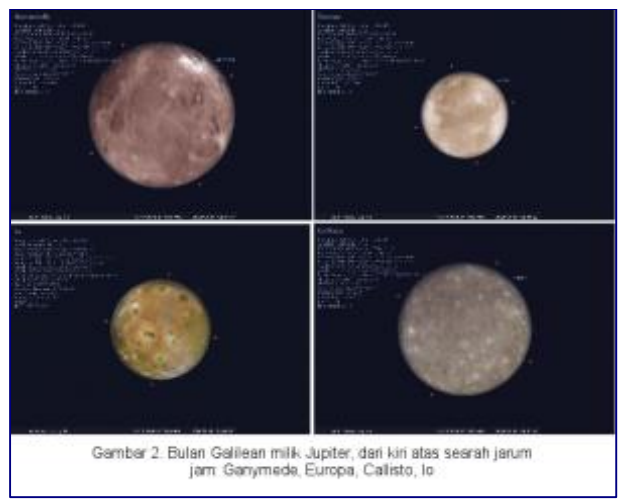

**Hint:** terkadang dalam pengamatan tampilan Jupiter atau bulan-bulan pengiringnya tidak nampak karena berada di balik belahan bumi. Untuk itu kita perlu menonaktifkan fitur ground, dengan mengklik ikon **Ground** pada toolbar atau tekan tombol **G**.

#### **Bulan dari Saturnus**

Planet ini setidaknya memiliki 60 bulan yang mengorbit padanya. Salah satu yang terkenal dan menjadi perhatian para ilmuan adalah Titan. Titan diduga memiliki atmosfer yang tersusun sebagiaan besar oleh nitrogen, bahkan beberapa peneliti berpendapat bahwa terdapat kemungkinan mengenai adanya bentuk kehidupan yang sederhana padanya. Untuk mengamati Titan, mula-mula tekan tombol **F3** untuk mengeluarkan jendela pencarian. Kita ketikkan "**titan**" lalu tekan **enter**. Selanjutnya kita perbesar tampilannya dengan melakuan **scroll ke atas** pada tetikus atau tekan tombol slash (**/**).

**Hint:** Apabila kita ingin mengamati bulan-bulan lain yang mengorbit pada Saturnus, kita bisa sedikit melakukan **scroll ke bawah** (memperjauh tampilan).

**Bulan dari Uranus** Uranus memiliki sedikitnya 27 bulan. 5 diantaranya merupakan bulan terbesar mulai dari: Titania, Oberon, Umbriel, Ariel, dan Miranda. Para ilmuwan tertarik untuk mengamati Miranda karena permukaannya yang sangat ridak rata dan terdapat cekungan serupa goresan. Diduga bulan ini pernah mengalami beberapa kali tabrakan besar. Untuk mengamati Miranda, mula-mula tekan tombol **F3** untuk mengeluarkan jendela pencarian. Kita ketikkan "**miranda**" lalu tekan **enter**. Selanjutnya kita perbesar tampilannya dengan melakuan **scroll ke atas** pada tetikus atau tekan tombol slash (**/**). Lakukan sedikit **scroll ke bawah** untuk mengamati bulan-bulan lain yang mengorbit pada Uranus.

**Bulan dari Neptunus** Neptunus memiliki 13 bulan, yang terbesar adalah Triton. Triton memiliki orbit yang berlawanan arah dengan bulan-bulan Neptunus lainnya. Triton juga merupakan bulan yang tersusun atas batuan dan es dengan permukaan paling dingin di tatasurya (berkisar -235C) Untuk mengamati Triton, mula-mula tekan tombol **F3** untuk mengeluarkan jendela pencarian. Kita ketikkan "**triton**" lalu tekan **enter**. Selanjutnya kita perbesar tampilannya dengan melakuan **scroll ke atas** pada tetikus atau tekan tombol slash (**/**). Lakukan sedikit **scroll ke bawah** untuk mengamati bulan-bulan lain yang mengorbit pada Neptunus.

**Bulan dari Pluto** Kendati pluto tidak lagi digolongkan sebagai planet utama, namun para ilmuwan telah berhasil mengamati 3 bulan yang mengorbit padanya. Ketiga bulan tersebut adalah Charon, Nix dan Hydra. Dari ketiganya, Charon adalah yang terbesar. Untuk mengamati Charon, mula-mula tekan tombol **F3** untuk mengeluarkan jendela pencarian. Kita ketikkan "**charon**" lalu tekan **enter**. Selanjutnya kita perbesar tampilannya dengan melakuan **scroll ke atas** pada tetikus atau tekan tombol slash (**/**). Lakukan sedikit **scroll ke bawah** untuk mengamati bulan-bulan lain yang mengorbit pada Pluto.

Kita sebagai orang Indonesia tentunya pernah bangga (sekaligus kecewa) ketika disebut nama satelit Palapa. Ya satelit Palapa merupakan salah satu benda buatan manusia yang diluncurkan ke ruang angkasa. Sejarah mencatat Sputnik 1 sebagai satelit buatan yang diluncurkan pertama kali ke luar angkasa. Ia merupakan satelit berbentuk bola dengan dameter 58 cm yang diluncurkan oleh Uni Soviet pada 4 Oktober 1957. Kini ribuan satelit telah diluncurkan ke ruang angkasa untuk berbagai keperluan, mulai dari: pengamatan cuaca, pencitraan permukaan bumi, pemancar gelombang radio, peneropong bintang, hingga satelit yang bertugas untuk mata-mata dan kegiatan militer. Satelit buatan terbuat dari bahan-bahan yang ringan, seperti aluminium, panel surya untuk catudaya, dan dilengkapi dengan berbagai rangkaian elektronik serta perangkat yang berhubungan dengan fungsi dari masing-masing satelit. Orbit satelit buatan menempati salah satu dari 4 tipe orbit utama,

#### **Satelit buatan**

yaitu orbit polar/kutub (melintasi kutub), orbit geostasioner (berada pada jarak tetap diatas bumi), orbit lingkar/rendah (berada pada suatu jarak rendah di atmosfer bumi), dan orbit eksentrik (beredar pada jarak yang berubah-ubah). Kita bisa mengamati satelit buatan dengan menggunakan Stellarium. Caranya sangat mudah yaitu kita tinggal mengklik ikon **Satellite hints** pada toolbar atau dengan menekan tombol **Ctrl**+**Z**, maka seketika di langit akan muncul tampilan satelit berserta nama dan jalur orbitnya masing-masing. Apabila kita kurang jelas dalam pengamatan satelit ini kita bisa menonaktifkan fitur ground (tekan tombol **G**) atau dengan berpindah lokasi pengamatan, misalnya ke belahan bumi atau kota yang lain, menggunakan jendela lokasi (tekan tombol **F6**).

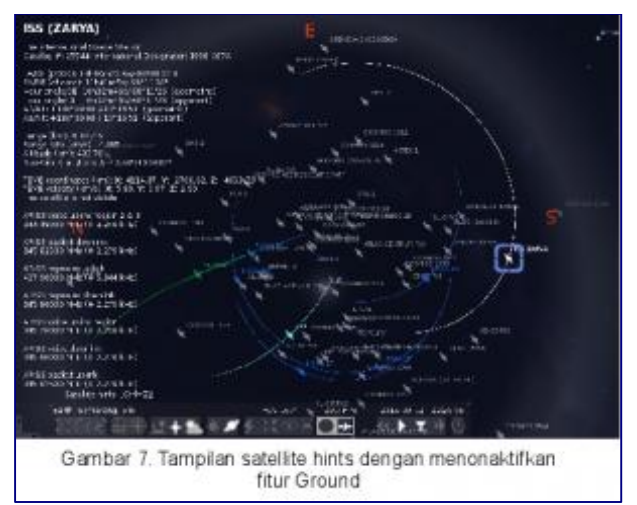

**Hint:** berikut adalah keterangan beberapa satelit buatan yang teramati dengan Stellarium

- HST (Hubble Space Telescope) merupakan teleskop ruang angkasa yang ditujukan untuk mengambil penampakan objek-objek ruang angkasa
- ISS (International Space Station) merupakan semacam stasiun ruang angkasa dan struktur terbesar yang dibangun di luar angkasa oleh manusia. ISS memiliki fungsi utama sebagai tempat riset berkenaan dengan hal-hal keruangangkasaan
- ENVISAT satelit milik Europa Space Agency yang berfungsi untuk emngobservasi keadaan bumi, darat dan lautnya.
- NOAA merupakan satelit-satelit ruang angkasa milik badan National Oceanic and Atmospheric Administration milik amerika. Satelit ini berfungsi mengamati cuaca ayng terjadi terutama di Amerika

#### **Pengamatan Asteroid dan Meteor dengan Stellarium**

Ketika Eris ditemukan, para astronom memperdebatkan statusnya, apakah sebagai planet atau hanya sebuah asteroid?. Hingga pada sidang astronomi internasional di Praha tahun 2006, memutuskan beberapa resolusi diantaranya syarat sebuah benda dikatakan sebagai planet. Syarat tersebut antara lain: 1. mengorbit matahari, 2. berukuran cukup besar sehingga mampu mempertahankan bentuknya yang bulat, 3. memiliki jalur orbit yang bersih dan jelas (tidak ada benda langit lain di orbit tersebut). Dengan adanya persyaratan tersebut maka Eris tidak digolongkan sebagai sebuah planet, bahkan Pluto pun harus "angkat kaki" dari jajaran planet utama penyusun tata surya.

#### **Asteroid**

Asteroid merupakan benda luar angkasa berupa batu atau logam yang berukuran cukup besar, Asteroid kadang disebut sebagai planetoid atau planet kerdil. Asteroid memiiliki ukuran yang beragam, dengan rata-rata diameternya adalah 1 km. Asteroid pertama dan terbesar yang ditemukan adalah Ceres. Ia memiliki diameter 932 km dan berada di sabuk asteroid, yaitu suatu kawasan orbit dari asteroid-asteroid yang terletak antara Mars dan Jupiter (berjarak antara 1,4-6 AU dari bumi). Selain di kawasan sabuk asteroid, terdapat asteroid dan benda-benda angkasa yang beredar di sabuk kuiper, yaitu suatu kawasan di luar orbit Neptunus (berjarak lebih dari 28 AU dari bumi).

#### **Mengamati** Asteroid

Untuk mengamati asteroid, kita bisa menggunakan bantuan Stellarium. Kita akan mencoba mengamati beberapa asteroid selain Ceres, yang telah berhasil ditemukan oleh para astronom. Pertama, kita akan mengamati asteroid yang bernama Vesta. Bukalah aplikasi Stellarium, lalu buka jendela pencarian dengan mengklik ikon **Search window** pada toolbar atau tekan tombol **F3**. Selanjutnya ketikkan "**vesta**" dan tekan tombol **enter**. Seketika kita akan dibawa untuk melihat asteroid Vesta, Gunakan tombol **/** (slash) untuk memperbesar objek. dari keterangan pada indikator jarak (Distance) kita bisa memperkirakan bahwa Vesta merupakan salah satu asteroid yang menghuni zona sabuk asteroid.

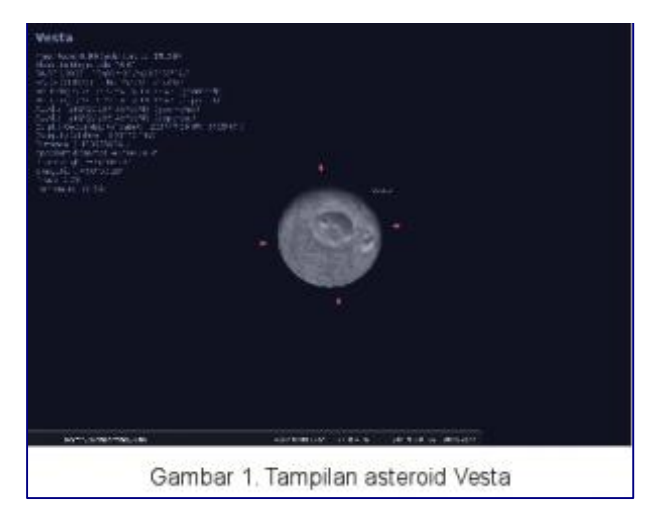

Anda bisa mengulangi langkah di atas untuk melihat asteroid yang berukuran relatif besar, beberapa diantaranya adalah Pallas dan Juno.

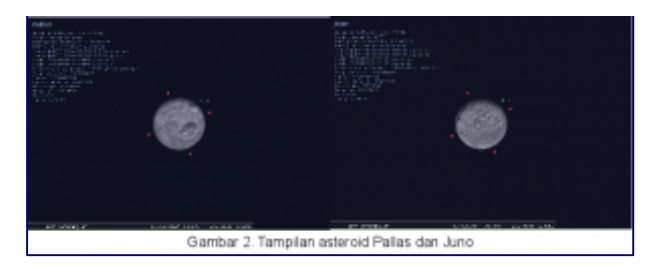

### **Meteoroid**

Meteoroid adalah benda angkasa yang terbuta dari batuan dan logam yang ukuran diameternya tidak lebih dari 10 m. Beberapa meteorioid berasal dari serpihan yang terlontar ke ruang angkasa akibat hasil tumbukan antara asteroid atau komet dengan bulan-bulan (satelit alami dari planet) maupun planet. Ketika memasuki atmosfer bumi meteoroid biasanya akan mengeluarkan cahaya akibat bergesakan dengan atmosfer yang sering disebut masyarakat sebagai meteor. Karena ukurannya yang relatif kecil, maka sebagian besar meteor akan habis sebelum berhasil menghantam permukaan bumi.

#### **Mengamati hujan meteor**

Untuk mensimulasikan hujan meteor kita bisa menggunakan fitur Shooting Stars. Kita buka jendela **View** dengan mengklik ikon **Sky and viewing options window** atau tekan tombol **F4**. Pada tabulasi **Sky** lihatlah bagian **Shooting Stars** yang berada paling bawah. Selanjutnya kita bisa ngatur rerata turunnya meteor dengan mengklik (memilih) salah satu pada pilihan yang ada.

**Hint:** meteor biasanya mulai nampak terlihat mulai tengah malam (diatas pukul 23:00), gunakan jendela waktu (tekan **F5**) untuk mengatur waktu pengamatan.

Demikian panduan pengamatan Stellarium kali ini, semoga bermanfaat dan sampai jumpa pada panduan yang lain.

# **Pengamatan Rasi Bintang dengan Stellarium**

Beberapa dari kita tentu masih ingat, dulu di jaman sekolah dasar pada pelajaran IPA terdapat materi tentang ilmu perbintangan. Saat musim tertentu pada arah tertentu, di langit malam terdapat suatu rasi bintang yang menandakan pergantian musim. Kita juga diberitahu oleh guru atau orang tua kita bahwa para nelayan dan pelaut memakai bintang-bintang sebagai penunjuk arah ketika mereka berada di laut saat malam tiba.

Pengamatan bintang sendiri telah dilakukan oleh manusia sejak jaman dahulu kala. Terdapat sebuah cabang ilmu pengetahuan (sains) yang mengkhususkan diri terhadap pengamatan benda benda langit terutama bintang, ilmu tersebut dinamakan ilmu Astronomi. Apakah anda pernah mendengar Astrologi atau ilmu tentang zodiak? Kenapa pertanyaan ini saya ajukan terlebih dahulu, karena nantinya kita juga akan menemui beberapa istilah yang sama dengan apa yang ditemukan dalam ilmu astronomi, seperti nama rasi bintang misalnya. Ilmu Astronomi dibedakan dengan Astrologi karena Astronomi mempelajari secara ilmiah mengenai angkasa dan segala isinya. Sedangkan Astrologi tidak ilmiah dan menganjurkan kepercayaan bahwa bintang atau benda langit dapat mempengaruhi kehidupan atau nasib manusia, yang dengan kata lain dilandasi oleh takhayul. Jadi, yang perlu digarisbawahi adalah kita disini mempelajari sesuatu yang ilmiah karena kita ingin supaya mendapat manfaat dari apa yang kita pelajari. Selanjutnya saya mencoba mengutip pernyataan dari seorang ilmuwan arab zaman dahulu yang terkemuka pada yaitu Qatadah, beliau mengatakan: "Bintang itu diciptakan untuk tiga perkara: hiasan di langit, pelempar syeitan, dan penunjuk arah. Barang siapa yang menakwilkannya selain itu (membuat tafsiran, ramalan zodiak, takhayul, dsb), maka ia telah melakukan kesalahan dan menyia-nyiakan bagiannya, serta membebani dirinya untuk sesuatu yang tidak dimiliki ilmunya".

Kali ini kita akan melakukan pengamatan bintang secara ilmiah dan memanfaatkannya untuk kehidupan kita sehari-hari. Melanjutkan panduan yang telah lalu, kita akan mencoba lakukan pengamatan konstelasi bintang dengan menggunakan Stellarium. Dari pengamatan tersebut kita bisa memanfaatkannya untuk: perkiraan arah, perkiraan musim, rencana pengamatan bintang secara langsung, atau untuk sarana pendidikan dan hiburan .

# **A. Pengamatan rasi bintang Crux**

Seperti yang telah disebutkan sebelumnya, mengetahui konstelasi (rasi) bintang di saat malam akan sangat membantu dalam menentukan arah mata angin. Secara umum terdapat 2 kelompok konstelasi bintang dilihat dari bumi yaitu: konstelasi bintang pada belahan bumi selatan dan konstelasi bintang pada belahan bumi utara. Terrdapat beberapa rasi bintang yang menjadi penanda arah utara dan selatan.

Untuk memulai kegiatan pengamatan konstelasi bintang, kita buka aplikasi stelarium **Applications -> Science -> Stellarium** Kita akan mencoba mengamati salah satu rasi bintang yang menunjukkan arah selatan, yaitu Crux (salib selatan).

Klik ikon **Search window** pada toolbar di sebelah kiri atau tekan tombol **F3**, setelah muncul jendela pencarian kita ketikkan "**crux**", maka seketika kita akan dibawa pada tampilan konstelasi bintang Crux.

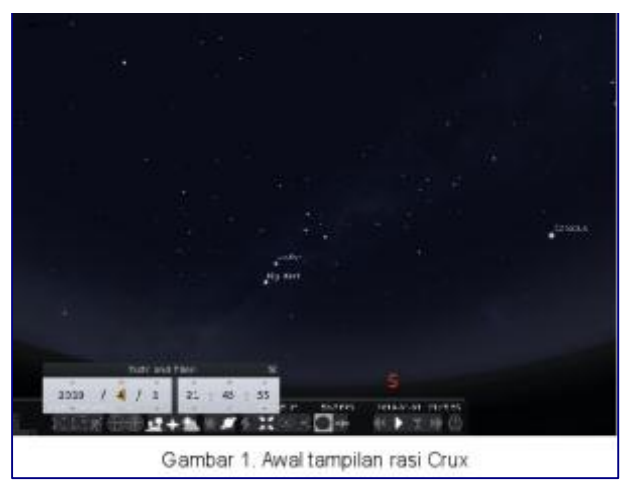

Pada awalnya mungkin kita hanya menemukan tampilan sekumpulan bintang yaitu: Mimosa, Gacrux dan Acrux, untuk memperjelas penampilan rasi bintang Crux kita bisa menggunakan atau mengaktifkan beberapa alat bantu (tool) konstelasi. Aktifkan (klik) ikon **Constellation Lines** pada bagian kiri bawah toolbar atau bisa dengan menekan tombol **C**, maka akan tampak garis konstelasi dari rasi Crux. Selanjutnya kita juga bisa menampilkan nama atau label konstelasi dengan mengaktifkan (klik) ikon **Constellation Labels** atau dengan menekan tombol **V**. Kita juga bisa menggunakan tombol scroll pada tetikus untuk memperbesar dan memperkecil tampilan.

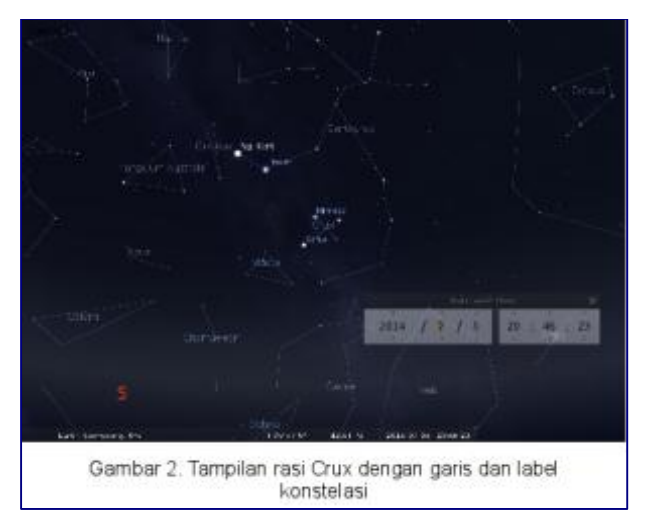

# **B. Pengamatan rasi bintang Waluku (Ursa Mayor)**

Kali ini kita akan mencoba mengamati rasi bintang Waluku (gayung terbalik) atau Ursa Major, yang sering digunakan sebagai penanda arah utara. Klik ikon **Search window** pada toolbar di sebelah kiri atau tekan tombol **F3**, setelah muncul jendela pencarian kita ketikkan "**ursa major**", maka seketika kita akan dibawa pada tampilan konstelasi bintang Ursa Major.

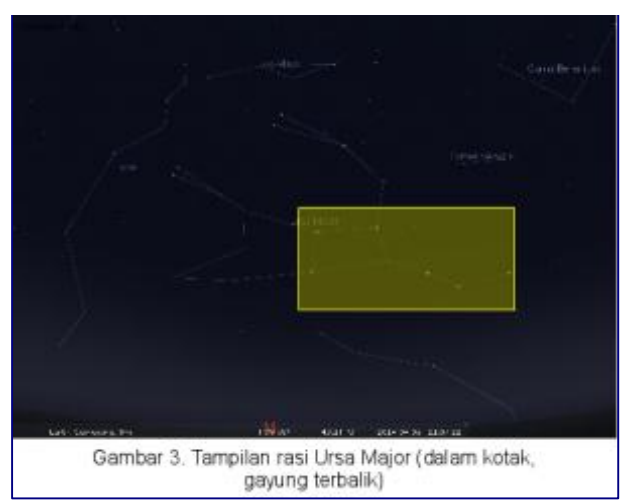

Ursa Major di dunia barat sering dikenal sebagai rasi bintang beruang besar. Hal ini bisa diketahui dengan mengaktifkan (klik) tool **Constellation art** pada toolbar konstelasi atau dengan menekan tombol **R**.

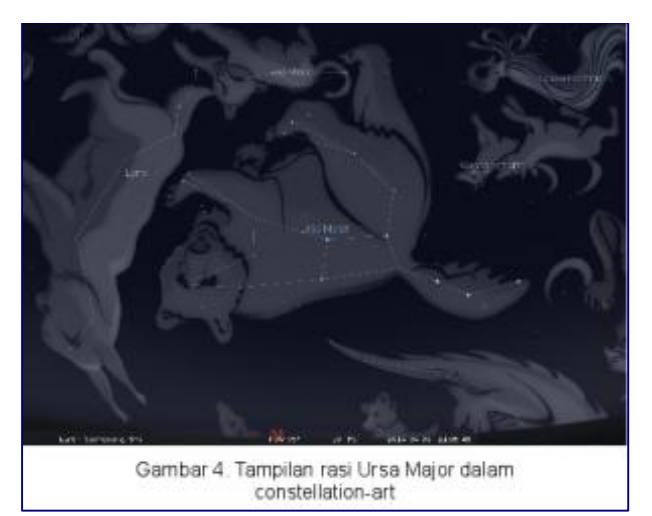

Dalam budaya kita (indonesia) rasi ini dikenal sebagai rasi biduk raksasa atau gayung raksasa karena bagian ekor dari rasi Ursa Major membentuk susunan yang mirip gayung raksasa yang terbalik. Selain untuk menentukan arah utara, munculnya rasi ini biasanya digunakan sebagai penanda akhir musim hujan atau awal musim kemarau. Kita bisa membuktikannya dengan mengatur pergerakan waktu pada jendela waktu (**Date/time window**). Kita klik ikon jendela waktu (**Date/time window**) atau dengan menekan tombol **F5**. Setelah muncul jendela waktu, kita ubah nilai dari kolom bulan (kedua dari kiri) dengan mengklik tanda panah diatas atau dibawahnya. Kita klik secara berurutan mulai dari bulan 1 sampai 12. Coba anda perhatikan, rasi bintang Ursa Major mulai nampak jelas di atas belahan langit utara ketika nilai bulan menunjukkan angka 4 atau bulan April, sedangkan pada bulan April biasanya hujan sudah mulai berkurang. Oleh karena itu para nenek moyang kita menjadikan rasi ini sebagai penanda pergantian antara musim hujan ke kemarau.

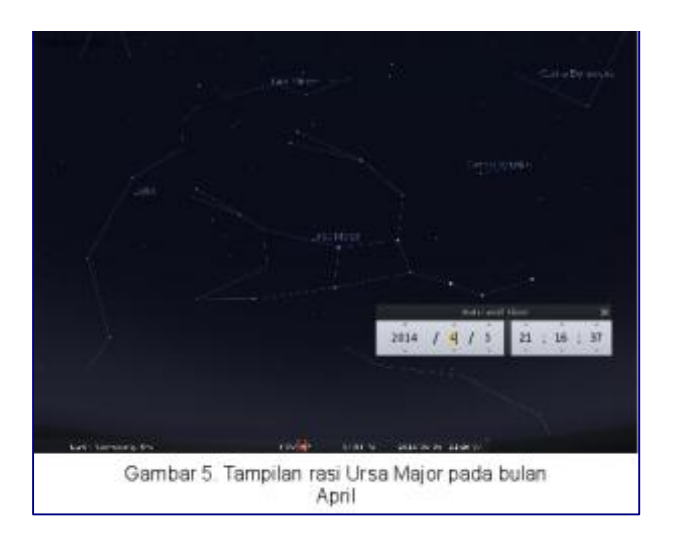

Dalam kebudayaan lain, rasi ini memiliki beragam nama. Salah satunya adalah rasi Caribou dalam kebudayaan Inuit (Eskimo). Anda bisa melihat berbagai penamaan rasi melalui jendela View. Klik ikon **Sky and viewing option windows** pada menu pop up di sisi kiri atau tekan tombol **F4**, lalu pilih menu tabulasi **Starlore** dan anda tinggal memilih pada daftar kebudayaan yang ada (defaultnya adalah western).

# **C. Pengamatan "penghuni" langit selatan dan utara**

Setelah mengamati rasi bintang Crux dan Ursa Mayor, kita mungkin merasa penasaran dengan berbagai rasi bintang yang ada di masing-masing belahan langit selatan dan utara. kita bisa memanfaatkan fasilitas berupa garis bantu ekuatorial dalam membantu kegiatan di tiap belahan langit. Klik ikon **Equatorial grid** pada toolbar di bagian bawah, atau tekan tombol **E**. Setelah muncul garis bantu ekuatorial kita bisa melihat pada masing-masing belahan langit. Pada belahan langit utara, nilai derajat lintangnya adalah positif (+), sebaliknya pada belahan langit selatan nilai derajat lintangnya adalah negatif (-). Dengan menggunakan tambahan bantuan toolbar alat konstelasi (**Constelllation Lines, Constellation Labels,** dan **Constellation Art**), kita bisa melihat beberapa rasi bintang yang merupakan anggota dari tiap belahan langit. Kita juga bisa menampakkan garis bantu pembatas tiap area rasi bintang yaitu **Constellation boundaries** untuk membantu pengamatan terhadap rasi bintang. Caranya dengan menekan tombol **B** atau anda bisa mengaktifkannya pada bagian Constellations

tabulasi Markings di jendela View.

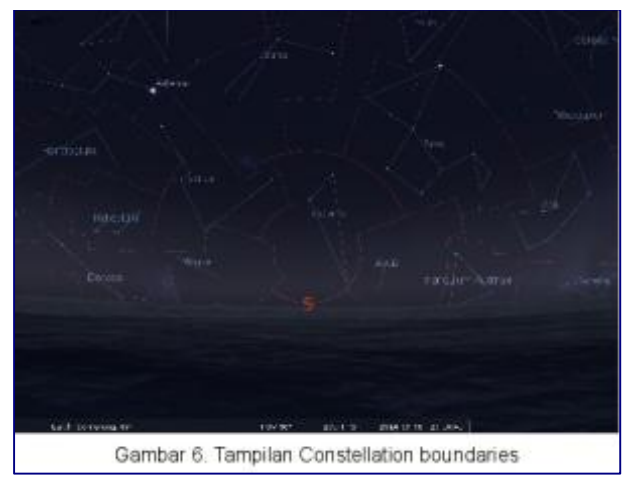

Berikut adalah beberapa rasi pada belahan langit selatan yang dapat kita jumpai: Crux, Scorpio, Libra,

Triangulum  $\alpha$  Australe,  $\alpha$ 

Sementara itu, pada belahan langit utara kita bisa melihat rasi bintang: Ursa Major, Corona Borealis, Gemini, Leo, dsb.

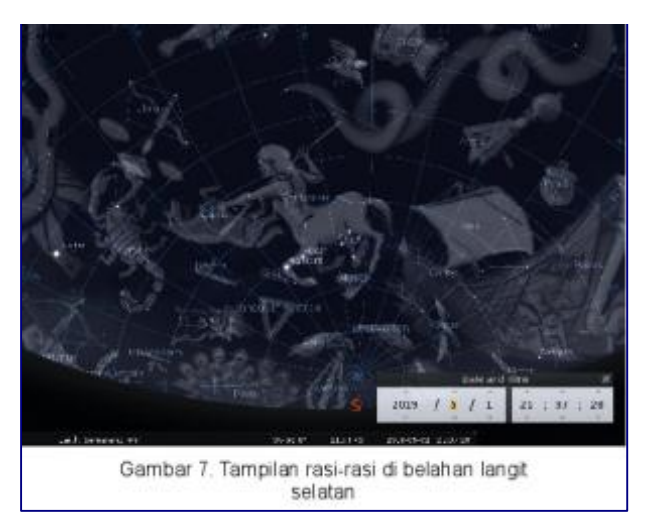

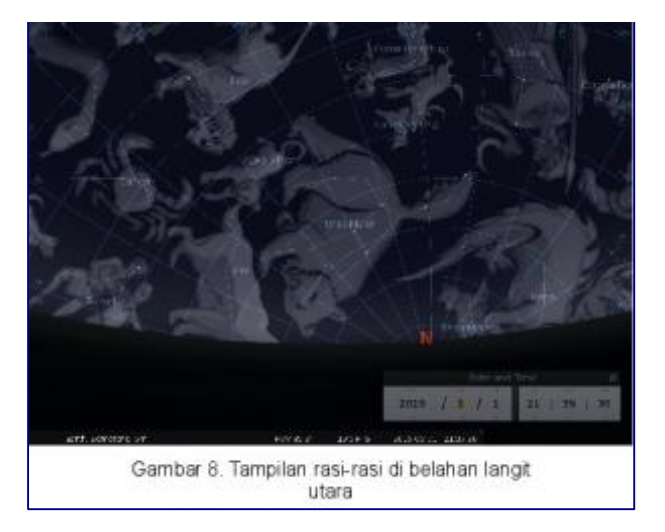

Sebelum saya mengakhiri tulisan ini saya ingin menyampaikan hal yang penting yaitu Seting tempat dan waktu pengamatan sangat mempengaruhi hasil pengamatan. Pada pengamatan yang saya lakukan disini, saya mengatur lokasi pengamatan di kota Semarang, Indonesia, dengan waktu pengamatan bervariasi antara pukul 20.00-23.00. Tentunya akan hasil pengamatan yang anda lakukan akan berbeda, jika anda menggunakan seting tempat dan waktu yang berbeda.

Demikian panduan pengamatan rasi bintang dengan Stellarium, semoga menginspirasi dan menjadi manfaat bagi kita.

### **Pengamatan Bintang dan Galaksi dengan Stellarium**

Bintang merupakan sebuah bola gas raksasa yang sangat panas. Sejauh yang telah mampu diamati dan diperkirakan oleh manusia, bintang memiliki beragam ukuran, suhu, dan spektrum warna yang berbeda-beda. Matahari sebagai bintang dalam tatasurya kita tergolong sebagai bintang kerdil berwarna kuning. Namun demikian matahari bukanlah yang terkecil diantara semua bintang. Bintang kerdil putih memiliki ukuran 100 kali lebih kecil dari matahari. Sementara itu banyak bintang yang berukuran puluhan hingga ratusan kali lebih besar dari matahari. Bintang-bintang tersebut berkumpul dalam suatu gugusan yang besar yang disebut sebagai galaksi. Matahari merupakan salah satu dari miliaran bintang yang menyusun galaksi Bimasakti (Milky Way). Galaksi kita sendiri merupakan satu dari miliaran galaksi yang menyusun alam semesta. Subhanalloh, betapa luas dan besarnya ciptaan dari Yang Maha Pencipta. Sejak jaman dahulu manusia telah mengamati bintang di langit. Dari pengamatan sederhana tanpa alat bantu yaitu mengamati rasi bintang hingga berkembangya teleskop dan wahana pengamatan ruang angkasa.

Pada panduan kali ini kita akan mengamati bintang secara lebih dekat, kemudian kita lanjutkan untuk mengamati galaksi-galaksi. Sebelum melakukan pengamatan bintang dan galaksi (termasuk benda langit lainnya) ada beberapa hal penting yang ingin saya sampaikan: 1) sangat penting bagi kita untuk mengatur lokasi dan waktu pengamatan. Terlebih dahulu kita akan mengatur tempat pengamatan yaitu di observatorium Lembang. Tekan tombol **F6**, lalu ketikkan kata kunci lembang dan pilihlah (klik) **Lembang, Indonesia** pada daftar lokasi pengamatan. 2) pada pengamatan bintang dan galaksi, sangat penting bagi kita untuk memahami konsep rasi bintang terlebih dahulu [\(lihat panduan #7\)](http://panduan.blankonlinux.or.id/pendidikan/pengamatan-rasi-bintang-dengan-stellarium-7/).

### **Pengamatan bintang terdekat**

Proxima adalah bintang yang menjadi tetangga terdekat matahari. Untuk mengamatinya kita perlu mengatur waktu pengamatan. Kita tekan **F5** sehingga muncul jendela waktu, lalu kita ubah nilainya menjadi **2014/5/1 23:0:0**. Selanjutnya bula jendela pencarian dengan menekan tombol **F3** lalu ketikkan "**proxima**" dan tekan **enter**. Kita bisa menggunakan **scrool keatas** atau tombol **Page Up** untuk memperbesar tampilan bintang tersebut.

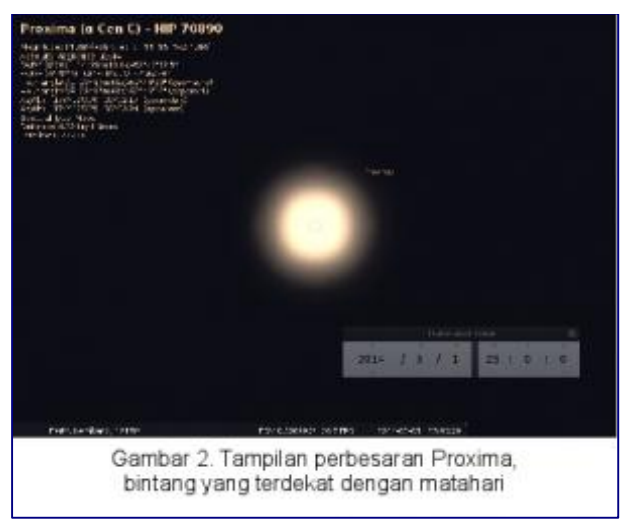

Proxima memiliki nama lain Alpha Centauri C. Nama tersebut dihasilkan dari letak gugus rasi bintang dimana ia berada yaitu Centaurus, kemudian diubah menjadi nama genatifnya yaitu Centauri.

Sedangkan istilah Alpha menunjukkan tingkat kecerahannya dalam suatu gugus rasi bintang, dimana Alpha merupakan yang tercerah, diikuti Beta, Gama, dan seterusnya. Penamaan yang sama juga berlaku pada bintang-bintang lain dalam suatu gugus rasi bintang. Pada indikator objek kita bisa melihat tingkat kecemerlangan dari suatu bintang. Nilai **Magnitude** menandakan kecemerlangan bintang yang tampak di langit saat pengamatan berlangsung, semakin negatif nilai **Magnitude** maka semakin cemerlang bintang tersebut. Sementara itu nilai **Absolute Magnitude** menandakan seberapa banyak cahaya yang dapat dipancarkan. **Spectral Type** menandakan nilai ionisasi spektrum cahaya yang dihasilkan oleh bintang berdasarkan klasifikasi Morgan-Keenan. Dengan melihat nilai **Absolut Magnitude** dan **Spectral Type**, kita bisa menduga bahwa proxima merupakan sebuah bintang merah kerdil. Nilai **Absolut Magnitude**nya 15.44 sedangkan **Spectral Type**nya M5Ve dan jika kita komparasi pada diagram Hertzsprung-Russell, maka Proxima akan masuk ke dalam golongan V atau bintang Rangkaian Utama yang berukuran kecil.

Pada indikator objek juga dapat kita amati jarak (**Distance**) Bumi ke Proxima yaitu 4.22 tahun cahaya atau 40.09 triliun km (1 tahun cahaya bernilai 9.5 triliun km). Sebagai perbandingan jarak Bumi ke Matahari kira-kira sejauh 149,6 juta km. Subhanalloh, jauh sangat ya bintang terdekat ini :D. Kita juga bisa mengamati bintang-bintang yang lain baik dengan menggunakan jendela pencarian (misal mencari bintang Banard), maupun dengan cara langsung mengklik (memilih) pada rasi bintang yang ada (misal binatang Betelgeuse pada rasi Orion), atau sembarang bintang yang ada di bidang pandang.

### **Pengamatan galaksi tetangga**

Galaksi merupakan sebuah sistem gravitasional yang masif, yang terdiri atas bintang, sisa-sisa atau pendamping bintang, medium antar bintang yang berupa gas dan debu, serta materi gelap (sebuah komponen yang sangat sedikit dipahami :D). Galaksi sering juga disebut sebagai nebula, hanya saja istilah nebula lebih sering digunakan untuk menamai gumpalan gas dan awan debu raksasa yang menyertai bintang. Matahari kita merupakan salah satu dari miliaran bintang yang menyusun galaksi Bimasakti. Begitu luasnya sistem suatu galaksi sehingga tak terbayangkan lagi cara mengukurnya. Galaksi Bimasakti saja berdiameter 100000 tahun cahaya (silahkan konversi sendiri nilainya dalam km :D). Subhanalloh, Maha Agung dan Maha Besar pencipta alam semesta. Tata surya kita berada di lengan dari galaksi Bimasakti, oleh karena itu kita kesulitan untuk melihat dari luar galaksi kita ini. Bayangkan berapa jarak yang harus ditempuh untuk melihatnya dari luar :D. Untungnya kita masih bisa melihat galaksi lain yang bertetangga dengan galaksi kita. salah satunya adalah galaksi Andromeda.

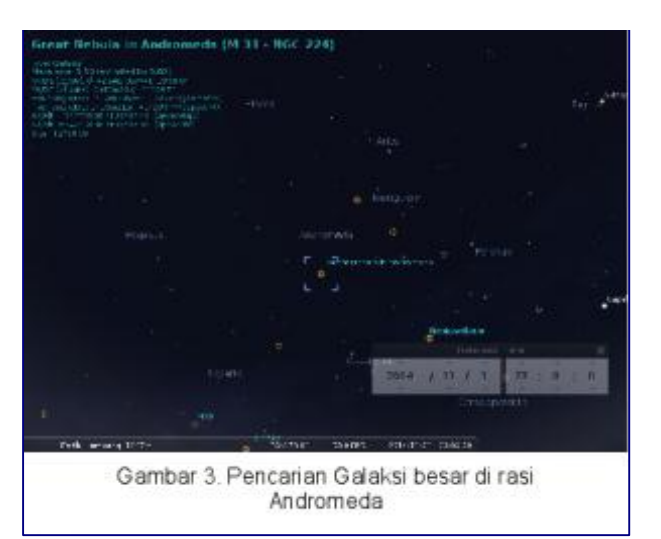

Mula mula kita atur seting waktu pengamatan, tekan tombol **F5**, lalu ubah tanggalnya menjadi **2014/11/1** dan pukul **23:0:0**. Selanjutnya kita cari rasi Andromeda, tekan tombol **F3** lalu ketik "**andromeda**", seketika kita akan dibawa ke rasi bintang Andromeda. Berikutnya kita tekan ikon **Nebulas** pada toolbar atau tekan tombol **N**, sehingga muncul titik dan label nama-nama galaksi yang ada. Kita pilih (klik) pada titik **Great Nebula in Andromeda**. lalu kita tekan tombol **Spasi** untuk mengunci target pengamatan. Setelah terkunci kita tinggal memperbesar tampilan menggunakan **scroll ke atas** pada tetikus atau tekan tombol **Page Up**. Akan tampak galaksi Andromeda dalam bentuk spiral yang menakjubkan.

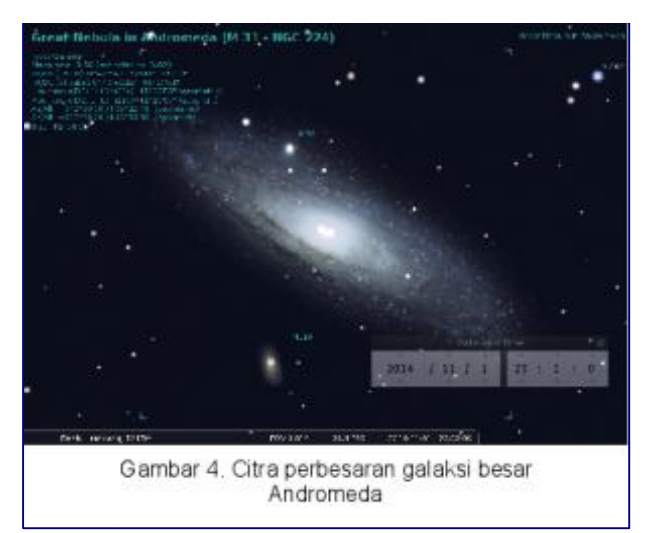

**Hint:** Dalam penamaan internasional dikenal 2 penamaan galaksi, yaitu memakai kode M dan memakai kode NGC. Kode M dipakai untuk menghormati seorang ilmuwan bernama Charles Meiser yang telah terlebih dulu mengkatalogkan galaksi. Selanjutnya dikarenakan lebih banyaknya galaksi dan benda langit yang ditemukan maka dibuat katalog penamaan yang terbaru yang diberi kode NGC (New General General Catalogue).

Para ilmuwan mengelompokkan galaksi menurut bentuknya kedalam 3 golongan, yaitu galaksi oval (misal galaksi M87) , galaksi spiral (misal galaksi Andromeda dan galaksi M100), serta galaksi tak beraturan (nebula). Galaksi yang banyak material gas dan asap yang sering disebut sebagai nebula. Berikutnya kita akan mengamati nebula KepalaKuda dan nebula Orion yang terletak di rasi bintang Orion. Kita bisa mengaplikasikan cara yang sama dengan pencarian galaksi Andromeda, atau menggunakan cara cepat hehe, yaitu dengan memakai jendela pencarian. Ketik **F3** setelah muncul jendela pencarian kita isikan "**horsehead nebula**", maka seketika kita akan dibawa ke nebula KepalaKuda.

**Hint:** ada 3 tipe umum dari awan pembentuk nebula yaitu: awan nebula emisi (memancarkan sinar sendiri), awan nebula refleksi (memantulkan sinar dari bintang terdekat), dan awan nebula gelap (tampak gelap /menyerap sinar yang ada di belakangnya). Kita bisa melihat ketiganya pada nebula KepalaKuda.

Sedikit perkecil tampilan nebula KepalKuda dengan **scroll ke bawah** pada tetikus atau menekan tombol **Page Down**, maka akan tampak nebula besar Orion (**Great Nebula in Orion**). Klik pada nebula tersebut, dan tekan tombol **Spasi** untuk mengunci target pengamatan, lalu perbesar tampilannya dengan **scroll ke atas** pada tetikus atau tekan tombol **Page Up**.

Anda bebas menggunakan cara yang sama untuk mencari galaksi dan nebula yang lain. Bila pengamatan kita berada dibalik belahan bumi, kita tinggal menonaktifkan fitur **Ground** (tekan tombol **G**), untuk mengamati galaksi-galaksi yang kita cari. Berikut adalah nebula yang saya rekomendasikan untuk dilihat: nebula kepiting (Crab Nebula, diduga merupakan sisa hasil sebuah ledakan supernova), Rossete nebula, California nebula, Trifid nebula, Eagle nebula, galaksi M64, M79, M100.

#### **Pengamatan Cluster**

Sistem bintang yang lebih kecil dari galaksi sering disebut sebagai gugus (Cluster). terdapat 2 jenis gugus yang sering dijumpai yaitu gugus globuler dan gugus terbuka. Gugus globuler (globular cluster) merupakan gugus yang berisi ratusan ribu bintang yang disatukan oleh gravitasi yang saling tarik menarik. Susunan bintangnya rapat dan berbentuk hampir bulat atau tampak sebagai gumpalan kabur di pengamatan teleskop biasa. Di bagian tengah gugus ini berisi bintang-bintang tua. Gugus terbuka (open cluster) merupakan gugus yang berisi beberapa ratus bintang saja. Gugus ini tersusun longgar dan terdiri dari bintang-bintang muda dan panas. Untuk pengamatan contoh gugus-gugus tersebut kita bisa menggunakan jendela pencarian di stellarium. Tekan **F3** untuk membuka jendela pencarian, lalu ketikkan "**Double cluster**" (**NGC869**). Seketika kita akan dibawa ke gugus Double cluster yang merupakan gugus terbuka (Open Cluster). Perbesar tampilan gugus dengan melakukan **scroll ke atas** pada tetikus atau tekan tombol **Page Up**. Ulangi cara yang sama untuk melihat gugus yang lain. Sementara untuk melihat contoh gugus globuler, kita bisa melihat contohnya pada gugus **NGC104**.

**Hint:** anda bisa melihat contoh gugus, galaksi, maupun nebula, dengan mengaktifkan fitur Nebulas (tekan tombol **N**) lalu mengklik pada tanda dan label nebula yang muncul. Jangan lupa gunakan **scroll ke atas** atau tombol **Page Up** untuk memperbesar tampilan

Demikian penjelajahan kita dalam mengamati alam semesta. Capek juga ya menjelajahi jutaan tahun cahaya :D. Semoga serial panduan pengamatan dengan Stellarium ini mampu menambah pengetahuan kita serta memberi manfaat bagi kita semua.

Membuat Lanskap Panorama Pribadi pada Stellarium

Pada panduan-panduan Stellarium yang [sebelumnya,](http://panduan.blankonlinux.or.id/pendidikan/pengenalan-stellarium-1/) kita telah mengamati berbagai benda langit menggunakan Stellarium. Mungkin di antara kita, terbersit keinginan untuk mengkostumasi tampilan lanskap di Stellarium. Hal tersebut bisa saja terwujud dengan sedikit berusaha memahami lebih lanjut seting modifikasi pada Stellarium. Setidaknya terdapat tiga metode kostumasi lanskap pada Stellarium, yaitu: metode Single Fish-Eye, metode Single Spherical, dan metode Multiple Image (old style).

Metode Multipe Image merupakan metode pembuatan lanskap Stellarium dengan memakai gambar panorama 360 ° yang telah dipotong menjadi beberapa bagian yang disebut "side texture", disertai dengan gambar permukaan tanah yang sisebut "ground texture". Keunggulan dari metode ini antara lain: meningkatkan detil dari gambar horison tanpa harus membuatnya dalam sebuah file panorama yang besar, gambar permukaan tanah dapat menggunakan resolusi yang rendah, penggunaan memori komputer akan lebih rendah dibandingkan dengan teknik yang lain. Adapun kelemahan dari teknik ini adalah pembuatan file "side texture" yang relatif lebih rumit dari metode yang lain, serta seting file konfigurasi landscape.ini yang sedikit lebih rumit. Selanjutnya kita langsung akan membahas cara pembuatan lanskap pribadi di Stellarium menggunakan metode Multiple Image.

# **Pembuatan file gambar "side texture"**

Telah disebutkan bahwa dalam metode Multiple Image ini kita perlu membuat gambar panorama 360 °. Gambar panorama tersebut dapat kita buat dengan menggunakan kamera digital biasa. Suatu catatan tambahan yang penting adalah, hendak kita menggunakan kompas dalam pengambilan foto panorama. Penggunaan kompas nantinya akan mempermudah pengurutan gambar panorama, dengan bagian sisi kiri gambar segaris dengan salah satu arah mata angin (usahakan mulai dari bagian timur). Setelah mengambil foto-foto, kita dapat menyusunnya menjadi sebuah gambar panorama 360 ° dengan bantuan aplikasi GIMP serta skrip Pandora. Pembahasan mengenai pembuatan gambar panorama dapat anda simak secara lengkap di panduan ["Membuat Gambar Panorama dengan GIMP](http://panduan.blankonlinux.or.id/desain/membuat-gambar-panorama-dengan-gimp-dan-pandora/) [dan Pandora"](http://panduan.blankonlinux.or.id/desain/membuat-gambar-panorama-dengan-gimp-dan-pandora/).

Setelah membuat sebuah gambar panorama 360 °, langkah selanjutnya adalah menghilangkan tampilan langit pada gambar serta menggantinya dengan bidang transparansi. Kita dapat melakukan nya dengan menggunakan berbagai tool seleksi dari toolbox GIMP. Pertama terlebih dulu kita aktifkan trasparansi dengan memilih menu **Layer**  $\rightarrow$  **Transparency**  $\rightarrow$  **Add Alpha Channel**. Berikutnya kita menyeleksi seluruh tampilan langit dalam gambar, saya sarankan menggunakan **Fuzzy Select Tool** (tekan tombol **U**) atau **Scissor Select Tool** (tekan tombol **I**) untuk mempermudah penyeleksiannya. Setelah terseleksi, kita tekan tombol Delete untuk menghapus semua tampilan langit dan menyisakan area berisi kotak-kotak (transparansi).

Masuk ke tahap berikutnya, kita perlu membagi sebuah gambar panorama 360 ° ke dalam delapan bagian. Delapan bagian tersebut mewakili delapan arah mata angin yaitu: Timur, Tenggara, Selatan, Barat Daya, Barat, Barat Laut, Utara, Timur Laut, nah………… itulah sebabnya kenapa dalam proses pengambilan foto panorama kita perlu menggunakan kompas. Masih menggunakan GIMP, gambar yang telah dihilangkan tampilan langit tersebut, kita bagi menjadi delapan bagian yang sama. Kita dapat membaginya dengan sebuah skrip yang bernama **Slice**. Terlebih dahulu kita perlu membuat garis pandu (**guide lines**) yang nanti akan membantu pemotongan gambar, caranya kita tarik dari sisi kiri (penggaris pada tepi kiri jendela GIMP) dengan menggunakan tetikus, lalu arahkan ke titik-titik yang diinginkan. Anda dapat mengubah ukuran gambar terlebih dahulu untuk memudahkan pembagian dan pembuatan garis pandu. Selanjutnya pilih menu **Filters → Web → Slice**, sehingga muncul jendela **Slice**, lalu isilah parameter di dalamnya sesuai dengan kebutuhan anda dan tekan tombol **OK**.

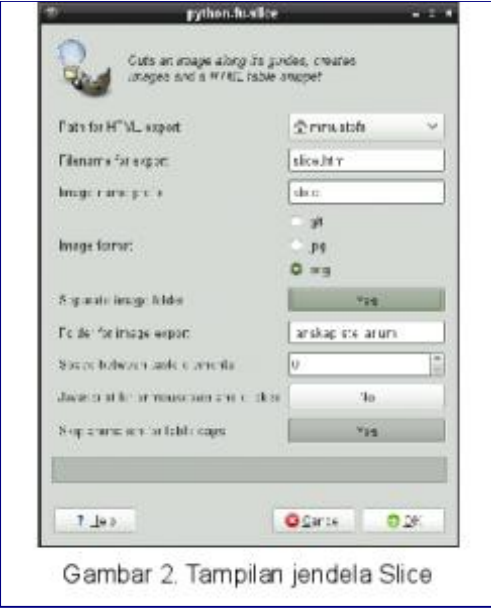

Berikut adalah sedikit penjelasan mengenai parameter Slice yang patut kita ubah.

**Path for HTML export** : isikan/pilih folder yang anda inginkan untuk menyimpan hasil pemotongan

**Image name prefix**: isikan nama judul lanskap yang anda buat. Image format: pilih png untuk sekaligus mengekspor file gambar menjadi format .png.

**Separate image folder**: pilih Yes untuk membuat flder baru tempat menyimpan potongan file panorama.

**Folder for image export**: isikan judul folder baru, tempat menyimpan file potongan gambar panorama.

Setelah membuat potongan gambar panorama maka anda telah membuat delapan file "side texture". Sementara itu anda dapat membuat file "ground texture" dengan memotret tanah tempat berpijak anda di lokasi pengambilan gambar panorama, atau menggunakan pembesaran citra satelit pada lokasi pemotretan dengan Google Maps. Jangan lupa untuk menyimpan atau mengekspor gambar tersebut menjadi berekstensi .png. Anda dapat menggunakan aplikasi GIMP untuk mengedit dan mengekspornya. Letakkan gambar tersebut menjadi satu dengan delapan file "side texture" yang telah kita buat.

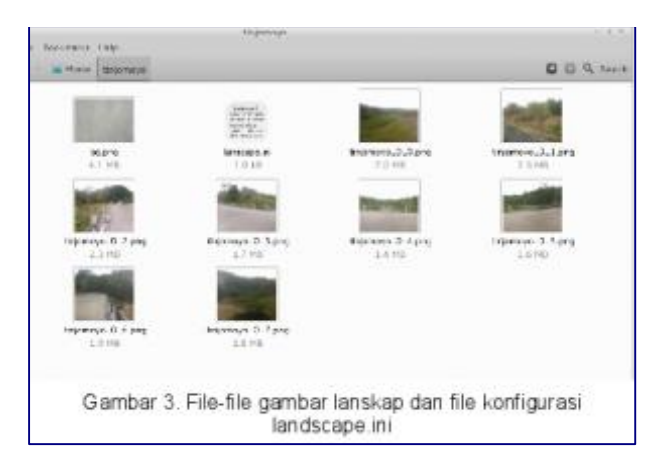

Berikutnya kita membuat file konfigurasi lanskape dengan menyalin file **landscape.ini** dari salah satu lanscape yang ada di direktori **/usr/share/stellarium/landscapes**. Pada panduan ini kita gunakan file konfigurasi dari folder gueriens, karena sama-sama dibuat menggunakan metode Multi Image (old style). Kita salin file **landscape.ini** dari folder tersebut, lalu kita ubah beberapa parameter di dalam file sesuai kebutuhan kita. Berikut adalah sedikit penjelasan beberapa parameter dalam file **landscape.ini** (ubah yang dicetak miring dan berwarna) :

[landscape]

name = *nama lanskap yang kita buat, diketik dalam lowercase*

author = *nama kita selaku pembuat* 

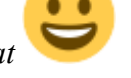

description = *deskripsi / gambaran penjelasan mengenai lokasi lanskap*

 $type = oldstyle$ 

nbsidetex  $= 8$ 

tex0 = *nama file "side texture" yang pertama.png #timur*

tex1 = *nama file "side texture" yang kedua.png #tenggara*

tex2 = *nama file "side texture" yang ketiga.png #selatan*

tex3 = *nama file "side texture" yang keempat.png #baratdaya*

tex4 = *nama file "side texture" yang kelima.png #barat*

tex5 = *nama file "side texture" yang keenam.png #baratlaut*

tex6 = *nama file "side texture" yang ketujuh.png #utara*

tex7 = *nama file "side texture" yang kedelapan.png #timurlaut*

nbside  $= 8$ 

 $side0 = \text{tex}0:0:0.005:1:1$ 

 $side1 = tex1:0:0.005:1:1$ 

 $side2 = tex2:0:0.005:1:1$ 

 $side3 = tex3:0:0.005:1:1$ 

 $side4 = tex4:0:0.005:1:1$  $side5 = \text{tex}5:0:0.005:1:1$  $side6 = \text{tex}6:0:0.005:1:1$  $side7 = tex7:0:0.005:1:1$ groundtex = *nama file "ground texture".png*  $ground = \text{groundtex:} 0:0:1:1$  $fogtex = fog.png$ 

 $fog = fogtex:0:0:1:1$ 

nb decor repeat  $= 1$ 

decor\_alt\_angle = *adalah ukuran sudut vertikal dari tekstur, yaitu seberapa tinggi mereka pergi ke langit (dalam angka)*

decor\_angle\_shift = *sudut vertikal offset tekstur pemandangan, di mana ketinggian adalah tekstur sisi ditempatkan (dalam angka)*

decor\_angle\_rotatez = *rotasi sudut pemandangan di sekitar sumbu vertikal. ini adalah berguna untuk memutar lanskap jadi Utara pada arah yang benar (dalam angka)*

ground\_angle\_shift = *sudut vertikal offset tekstur tanah, di mana ketinggian tekstur tanah ditempatkan.*

ground\_angle\_rotatez = *rotasi sudut tekstur tanah di sekitar sumbu vertikal. Ketika sisi diputar, tekstur tanah mungkin perlu diputar juga untuk menyesuaikan dengan sisi (dalam angka)*

fog alt angle  $= 20$ 

fog angle shift  $= -3$ 

draw ground  $first = 1$ 

[location]

 $planet = Earth$ 

latitude = *koordinat lintang dari lokasi lanskap (ikuti format dalam file asli)*

longitude = *koordinat bujur dari lokasi lanskap (ikuti format dalam file asli)*

altitude = *ketinggian lanskap (angka dalam mdpl)*

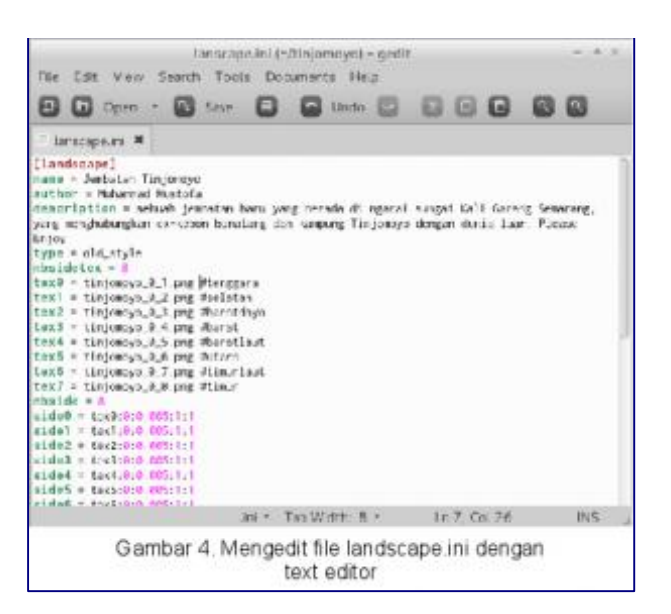

Setelah mengedit, kita simpan dan jadikan satu folder dengan sembilan file gambar "side texture" dan "ground texture".

Setelah semua file lanskape jadi, kita tinggal menyalin folder dan isi lanskap ke direktori sistem dari Stellarium. Terlebih dahulu kita buat folder baru pada direktori sistem Stellarium.

Gunakan aplikasi terminal, lalu ketikkan **sudo mkdir /usr/share/stellarium/landscapes/(nama folder lanskap kita)**

Selanjutnya tinggal kita salin isi folder lanskap buatan kita ke direktori baru yang telah kita buka. Aktifkan direktori folder lanscape dengan mengetik **cd ~/folder lanskap**

### lalu ketik **cp \*.\* /usr/share/stellarium/landscapes/(nama folder lanskap kita)**

Apabila seluruh proses berjalan dengan baik, kita bisa melihat hasil lanskap buatan kita terpasang pada aplikasi Stellarium, dengan membuka jendela **View** (tekan tombol **F4**) pada tabulasi menu **Lanscape**.

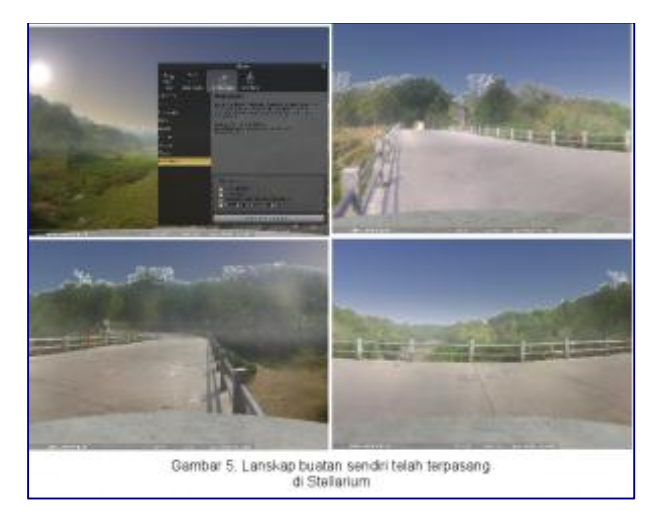

Demikian panduan membuat lanskape pribadi pada Stellarium. Anda dapat mencoba karya iseng saya dengan mengunduh lanskap Tinjomoyo **[disini](https://www.dropbox.com/s/w3hibdjqx0ddn5g/tinjomoyo.zip?dl=0)**. Lalu salin dan ekstrak pada direktori **/usr/share/stellarium/landscapes**. Semoga bermanfaat dan menyenangkan kegiatan ber-stellarium

### **Membuat Gambar Panorama dengan GIMP dan Pandora**

Gambaran pemandangan keindahan alam seringkali memukau untuk kita simak. Namun adakalanya kita tidak memiliki peralatan yang cukup canggih untuk mengabadikannya. Tetapi anda jangan khawatir, karena kita bisa memanfaatkan kamera saku kita untuk membuat sebuah gambar panorama (pemandangan) menggunakan GIMP dan Pandora. GIMP merupakan aplikasi penyuntung gambar yang amat populer di dunia opensource. GIMP digadang sebagai alternatif dan subtitusi bagi aplikasi penyunting gambar berbayar seperti Photoshop. Aplikasi GIMP umumnya sudah terinstall dalam berbagai distro Linux, khususnya BlankOn Linux. Sedangkan Pandora merupakan sebuah skrip yang digunakan untuk membuat gambar panorama. Pandora dibuat oleh Akkana Peck, anda dapat mengunjungi web Pandora di <http://www.shallowsky.com/software/pandora/> atau menghubungi pembuatnya melalui surel di akkana@shallowsky.com.

Teknik merangkai foto-foto pemandangan untuk membuat sebuah gambar panorama dikenal dengan istilah Stiching. Kita bisa melakukannya secara manual yaitu dengan membuat banyak masking, mengatur ukuran kanvas, dll. Namun langkah tersebut akan memakan waktu yang cukup lama, terutama buat pemula di GIMP seperti saya, hehe :D. Alih-alih menghabiskan banyak waktu untuk merangkai dan menyunting foto-foto pemandangan, kita dapat menggunakan fitur dari Pandora untuk mempermudah perkerjaan kita dalam membuat sebuah foto panorama. Dalam panduan ini, kita akan memanfaatkan GIMP dan Pandora untuk membuat gambar panorama. Kita dapat memanfaatkan hasilnya untuk berbagai keperluan, di antaranya untuk membuat lanskap pribadi dalam aplikasi Stellarium (lihat [panduan Stellarium #9\)](http://panduan.blankonlinux.or.id/pendidikan/membuat-lanskap-panorama-pribadi-pada-stellarium/).

#### **Mengambil Foto Panorama**

Untuk mengambil foto panorama kita dapat memakai kamera saku biasa, akan tetapi terdapat beberapa hal yang harus kita perhatikan dalam pengambilan.

**Pertama,** kita harus memastikan ketinggian kamera tetap/tidak berubah-ubah saat proses pengambilan foto. Dengan menggunakan dudukan yang tetap seperti batu, tembok, atau tripod akan sangat membantu dalam menetapkan posisi kamera.

**Kedua,** usahakan seting ukuran foto pada kamera diatur menggunakan rasio minimal 4:3. Rasio ini menunjukkan hasil yang cukup baik.

**Ketiga,** ketika berputar mengubah posisi saat mengambil gambar yang baru, usahakan tidak melebihi sudut 45°. Semakin kecil sudutnya dan semakin banyak kita mengambil foto-foto yang berurutan, akan memberikan hasil yang semakin bagus.

**Keempat,** lakukan pengambilan gambar secara berurutan, entah anda berputar searah jarum jam atau berlawanan arah jarum jam. Hal ini akan mempermudah anda dalam menyunting foto-foto menjadi gambar panorama.

**Kelima,** lalukan pengambilan gambar di saat dan waktu yang tepat. Karena kita tidak melakukan pengambilan foto di sebuah studio, maka kita harus memperhatikan cahaya, cuaca, dan berbagai hal lainnya yang dapat mendukung atau menghalangi proses pemotretan. Saya sarankan untuk mengambil gambar di pagi (antara pukul 6.00-9.30) atau sore (antara pukul 15.30-16.30) hari, kecuali jika anda memiliki tujuan tertentu, misalnya memotret peristiwa Sunrise atau Sunset.

#### **Membuat Gambar Panorama dengan GIMP dan Pandora**

Setelah meastikan GIMP terpasang dengan baik dalam operasi anda, selanjutnya kita unduh dulu skrip Pandora. Anda bisa mengunduhnya di **[http://www.shallowsky.com/software/pandora/pandora](http://www.shallowsky.com/software/pandora/pandora-combine-0.9.3.scm)[combine-0.9.3.scm](http://www.shallowsky.com/software/pandora/pandora-combine-0.9.3.scm)** .

Selanjutnya kita pasang skrip Pandora di direktori skrip pada aplikasi GIMP. Anda tinggal menyalin nya pada direktori pengguna di **~/.gimp(versi)/scripts**, atau pada direktori sistem di **/usr/share/gimp/2.0/scripts**. Jika Pandora berhasil terpasang, akan muncul opsi **Arrange as Panorama** pada menu **Filters → Combine.**

Bukalah program GIMP. Pada BlankON aplikasi GIMP dapat ditemukan pada menu **Applications → Graphic Editor → GIMP**.

Setelah aplikasi GIMP terbuka, kita buka file-file foto pemandangan yang telah kita ambil. Bukalah file-file tersebut secara berurutan dalam layer-layer. Kita bisa melakukannya dengan membuka menu **File → Open as Layers**, setelah terbuka jendela **Open Image** lalu kita pilih file-file foto. Gunakan tombol **Ctrl** atau**Shift** untuk memilih rangkaian file. Kemudian tekan tombol **Open** pada bagian kanan bawah.

Setelah itu file-file foto akan terbuka dalam susunan layer . Anda dapat menekan tombol **Ctrl+L** untuk memunculkan jendela Layers.

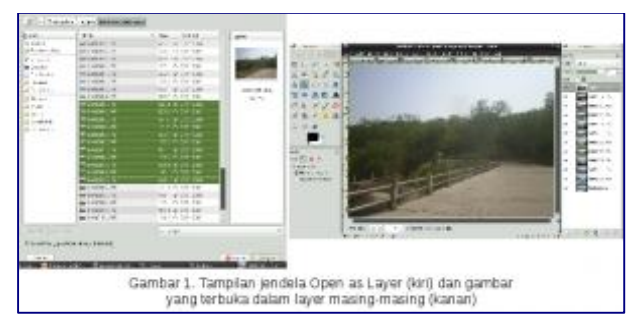

Berikutnya kita akan mulai memanfaatkan fitur dari Pandora untuk membuat gambar panorama. Pilih menu **Filters → Combine → Arrange as Panorama**. Setelah itu akan muncul jendela **Script-Fu: Arrange as Panorama**. Kita hanya perlu mengubah parameter **presentase overlap** sesuai keinginan kita. Nilai default yaitu 50, biasanya memberikan hasil yang cukup memadai. Kemudian kita tekan tombol **OK**. Maka…… wush……. seketika rangkaian foto kita akan tersusun sebagai sebuah gambaran panorama hehe. Eits tapi jangan senang dulu, pekerjaan kita belum selesai, karena kita harus mengatur gambar-gambar dalam tiap layer untuk memperbagus hasilnya.

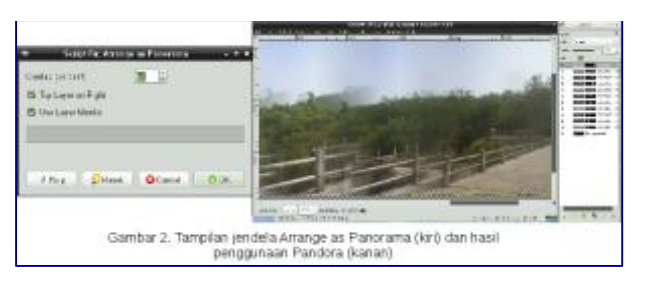

Mula-mula kita gunakan **Move Tool**, kita tekan tombol **M** untuk mengaktifkannya. Kita atur kembali posisi dari tiap-tiap gambar di mulai dari layer paling bawah (gambar paling kiri). Aktifkan layer paling bawah dengan mengllik pada layer paling bawah di jendela **Layers**, pastikan layer tersebut aktif dengan adanya oultine(garis tepi) putih pada layer yang kita pilih. Lalu dengan menggunakan **Move Tool** kita selaraskan rangkaian gambar dari layer paling bawah hingga paling atas. Jangan lupa untuk menggunakan fitur penguncian layer (klik tanda rantai di sebelah tanda mata pada jendela **Layers**) setelah menyelaraskan suatu layer, supaya kita tidak dipusingkan dengan pengaturan kembali layer yang tidak sengaja tergeser.

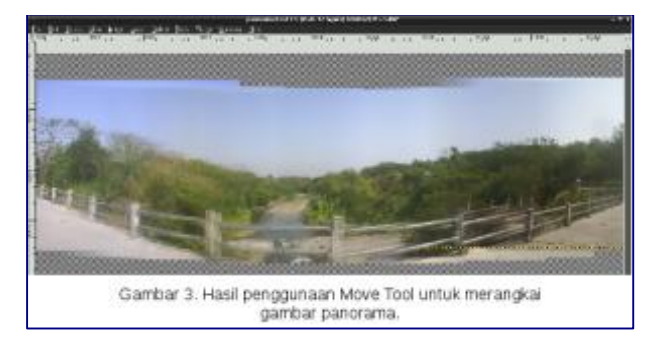

Setelah gambar dirasa cukup selaras, anda dapat memanfaatkan tool-tool yang lain seperti **Clone Tool** (tekan tombol **C**) dan **Healing Tool** (tekan tombol**H**) untuk memperbagus hasil akhirnya. Anda juga dapat mengaplikasikan berbagai tool dan teknik penyuntingan gambar yang lainnya semisal masking, transform, melakukan crop, menghiasnya dengan bingkai, atau memberi efek gambar sesuai dengan imajinasi dan kreativitas anda.

Setelah selesai membuat gambar panorama anda bisa menyimpannya dengan **Save** menekan tombol **Ctrl+S**, atau mengexportnya kedalam format file yang lain dengan **Save As** menekan tombol **Ctrl+Shift+S** atau pilih menu **File**  $\rightarrow$  **Export as.** 

————————————————————————————————————————

# **\*Tambahan Informasi: Seputar Fitur Default dari Menu Filters → Combine**

—————————————————————————————-

Selain Arrange as Panorama sebagai fitur dari Pandora, menu **Filters → Combine** juga memiliki dua fitur lain sebagai fitur asli.

Fitur Deep Merge digunakan untuk mengkombinasikan dua buah gambar dengan pengaturan yang lebih kompleks. Fitur ini bisa anda gunakan untuk membantu mengkombinasikan dan menyunting dua buah gambar pembentuk panorama, sehingga dapat diaplikasikan untuk memperbaiki hasil pembentukan gambar panorama dari Pandora. Anda dapat menggunakannya dengan memilih menu **Filters → Combine → Deep Merge**. Lalu anda pilih dua file gambar yang anda inginkan (terlebih dulu gambarnya di buka dalam layer yang berbeda, lihat**Open as Layers**), selebihnya anda atur parameter-parameter yang ada lalu tekan tombol **OK**.

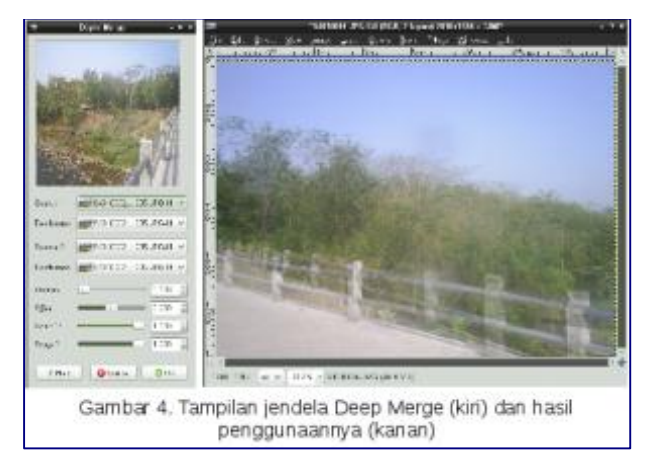

Fitur Filmstrip digunakan untuk membuat susunan strip film berdasarkan gambar yang telah dibuka dalam susunan layer. Kendati tidak berhubungan secara fungsional dalam membuat suatu gambar panorama, toh anda masih bisa bersenang-senang dengan skrip ini. Pilih menu **Filters → Combine → Filmstrip**hingga muncul jendela **Filmstrips**. Lalu anda atur berbagai parameter yang ada sesuai keinginan anda dan tekan tombol **OK**, maka seketika akan muncul jendela GIMP yang baru menampakkan hasil pembuatan strip film.

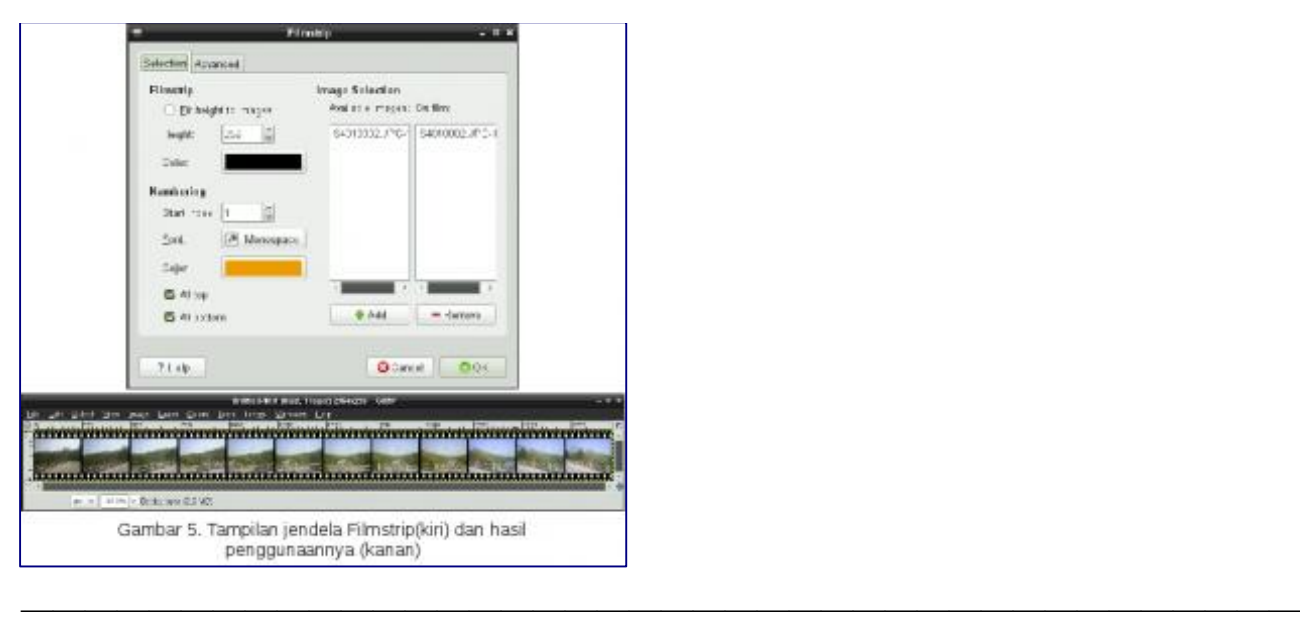

Demikian panduan membuat gambar panorama dengan GIMP dan Pandora. Semoga bermanfaat. Oh ya, berikut adalah salah satu contoh karya iseng saya hehe, gambar panorama di jembatan ex-kebun binatang Tinjomoyo Semarang, please enjoy

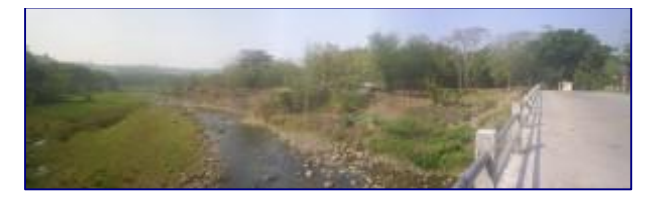

————————————————————————————–